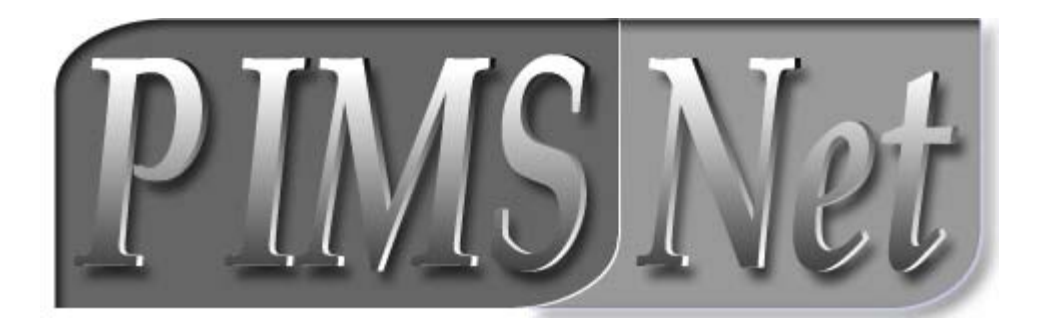

## **POLICE INFORMATION MANAGEMENT SYSTEMS USER MANUAL**

**Version 2.0 July 1, 2004** 

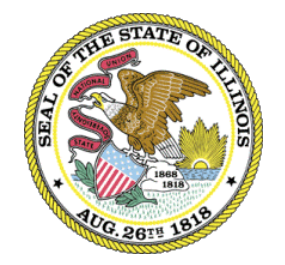

**Illinois Criminal Justice Information Authority**  120 S. Riverside Plaza Chicago, IL 60652 (312) 793-8550

## **Table of Contents**

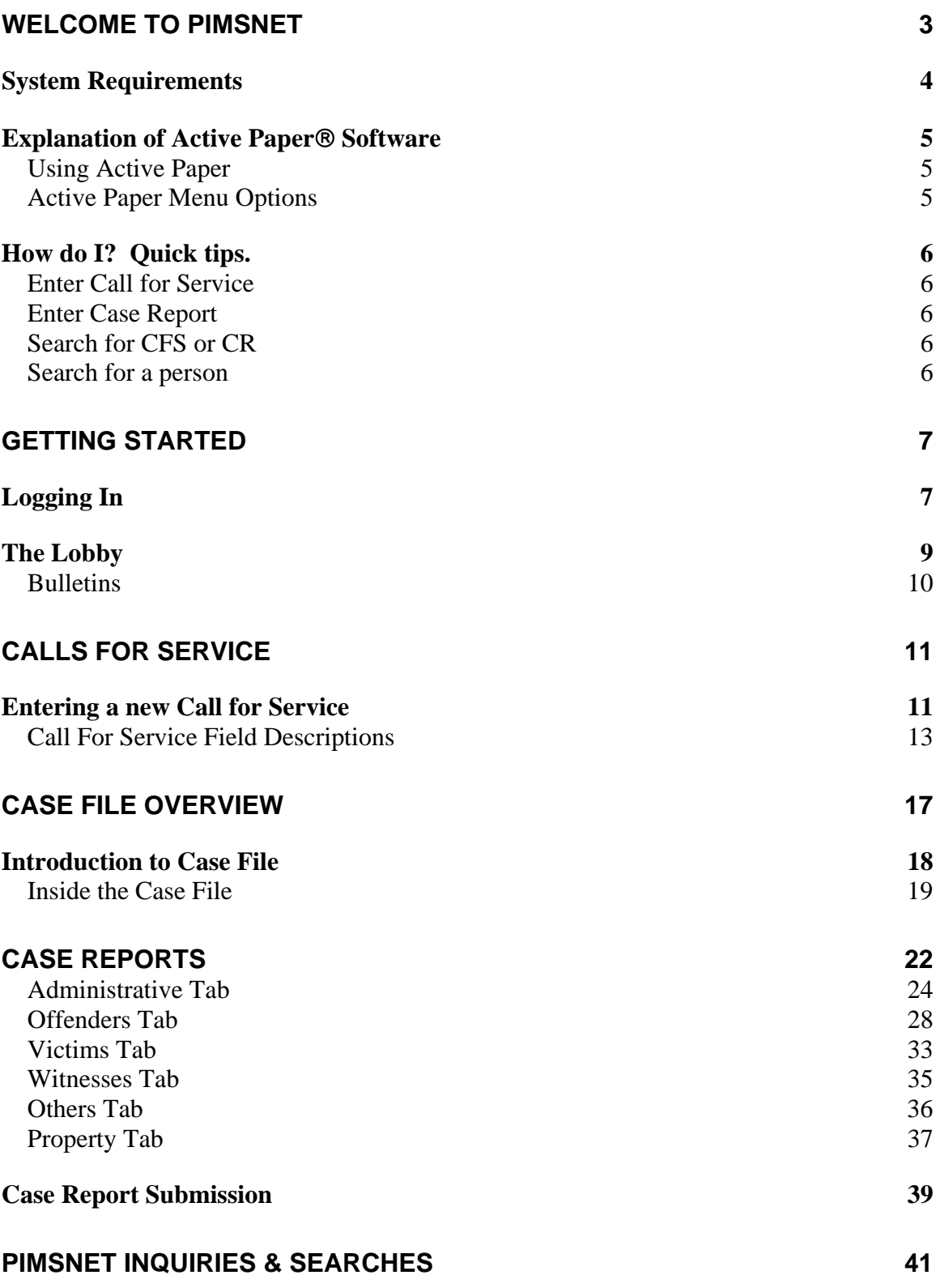

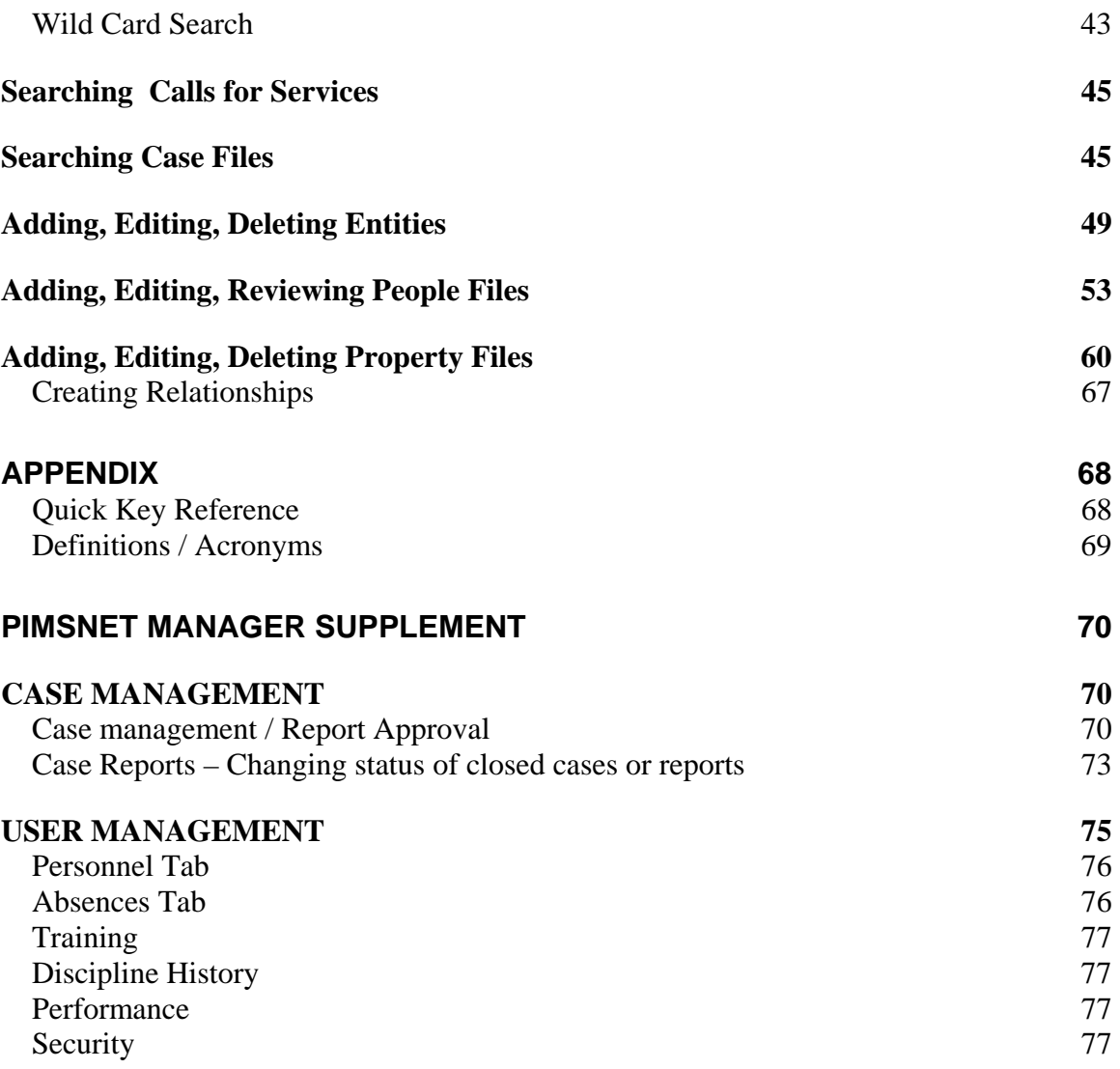

# **Welcome to PIMSNet**

PIMSNet is a records management system distributed by the Illinois Criminal Justice Information Authority for use within law enforcement and public safety agencies. PIMSNet is a customized version of the CRISNet software developed by MEGG Associates Inc. PIMSNet includes all of the tools an agency needs to properly record, store, and retrieve record information. PIMSNet combines intelligent document management with a sound relational database structure.

PIMSNet provides a total Case Management solution through a unique and familiar system of organization based on the common file folder. Utilizing web-based technologies, navigation through the PIMSNet application is intuitive and simple.

## **New PIMSNet Features**

- Complete Web-based technology
- User friendly interface and easy to use navigational tools
- Compatible with Windows<sup>®</sup> 98 SE, NT 4.0, XP, & 2000 professional operating system environments
- $\bullet$  Utilizes robust SQL server technology
- Incorporates Active Paper<sup>®</sup> software for ease of data entry
- Ability to store, download, and retrieve graphics including photos, fingerprints, audio and video files
- Improved security and auditing tools

It is important to note that while the PIMSNet system is a replacement for the older PIMS system, it is in *no way* a simple upgrade or modification of the system. PIMSNet implements completely new hardware and software platforms to give records management departments state-of-the art technology and increased efficiency.

This manual is designed to give users an introduction to the PIMSNet system and explain in detail many of the functions and data input. Screenshots are included to assist the user in understanding the system. If more assistance is needed, PIMSNet users may contact the Illinois Criminal Justice Information System's computer help desk at (312) 793-8966. This is a 24-hour help desk number.

*Minimum Standards Required:* 

## **HARDWARE**

**PC Requirements:** Minimum Intel®-based configuration Pentium II® 500 MHz or higher with 32 MB RAM, small HD, Windows 98SE, Windows XP Professional, Windows 2000 Professional, or Windows NT Workstation v4.0.

**File Server:** Any system compatible with and running the Windows 2000 Server operating system. Recommended Intel®-based configuration is 900 MHz Pentium III®, 512 MB memory, and 40 GB of available hard-disk space. RAID is recommended for data storage. The server must be accessible by PIMSNet Technical staff via Internet or dial-up connection for installation, maintenance and troubleshooting.

**Workstations:** Any system compatible with Windows 98SE, Windows XP Professional, Windows 2000 Professional, or Windows NT Workstation v4.0. Minimum Intel®-based configuration is a Pentium III  $\otimes$  600 MHz processor with 64MB of memory, 6 GB of available hard-disk space and (1024x768) display capability. Appropriate LAN/WAN connection to support TCP/IP. Laptops should have 2 GB of available hard-disk space, a V.90 modem if accessing via dial-up and appropriate LAN/WAN/Wireless connection support.

**Printer**: High quality laser printer is recommended and must have print drivers supporting all the server, desktop and laptop operating systems designated in the PIMSNet network.

## **SOFTWARE**

- Microsoft Windows 2000 server or advanced server with client licenses
- Preferably Microsoft SQL Server 2000 with client licenses. Oracle 8i or 9i may be used with limitations
- Optional: Microsoft SQL Server Connector 2000, Microsoft Exchange Server 2000
- For desktop: Microsoft Windows 2000 Professional, Windows 98SE, or Windows XP
- Microsoft Internet Explorer v6.0 or higher
- Microsoft Word 97 or higher (highly recommended)

## **Explanation of Active Paper**® **Software**

 Active Paper is the proprietary software developed by MEGG Associates used with the PIMSNet system. Active Paper is comprehensive software that allows data entry, editing, formatting, and previewing capabilities. ALL of the data entered into PIMSNet will use Active Paper, so it is imperative the user understand the functionality of the software.

**Note**: Leaving one active paper document opened while working in PIMSNet allows multiple Active paper windows to be opened without security re-verification.

The Active Paper document is opened once a link is clicked which requires the user to enter data. When the first Active Paper document is opened, security verification needs to be entered. This is the same user ID and password used to log on to the PIMSNet system. Once the correct data is entered, the

Active Paper document will open. The user will notice active paper downloading to their PC. Then the user will be able to enter, view and save data.

## **Using Active Paper**

Before the using PIMSNet, the user must verify that the current version of Active Paper is installed on the PC. If the user does not have the current version of Active Paper installed, the user will be prompted to download the Active Paper software after logging on.

Once an active paper document is selected, a separate active paper window will open up.

## **Active Paper Menu Options**

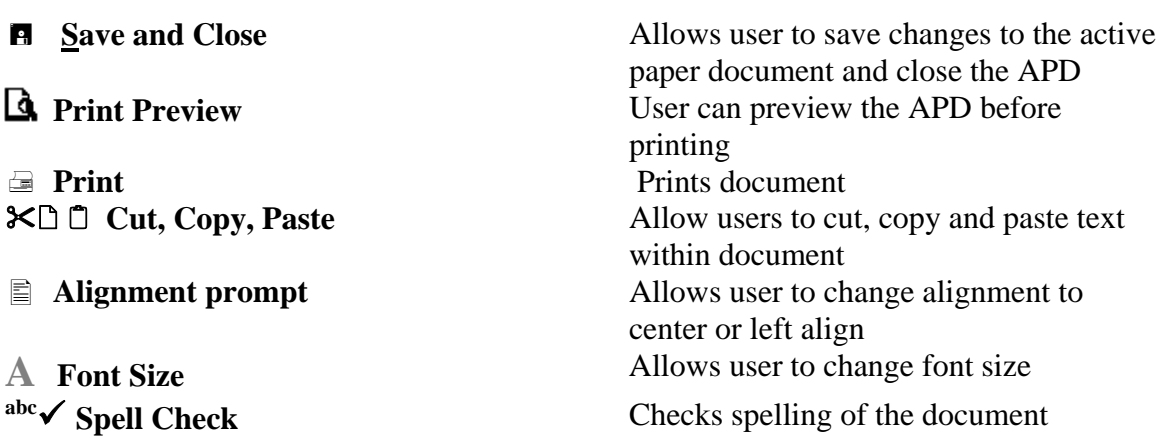

## **Enter Call for Service**

- 1. Select Calls for Service link under 'Operations' module in Lobby
- 2. Click on the  $\Box$  icon **Add Call For Service Record**
- 3. Fill in appropriate fields under Call For Service, Complainant, & Notes tabs
- 4. Click on  $\Box$  **Save and Close.** 
	- a. A number or # sign in the case field creates a case file. ( *Use this feature if this call requires entry of additional information, ie: arrestee data)*
	- b. The officers names must be entered for that officer to view the CFS

## **Enter Case Report**

- 1. Select the Case Files link under 'Operations' or 'Records' modules
- 2. Locate the appropriate case file that you want to add a report to.
- 3. Click on the  $\Box$  Folder Icon.
- 4. Click on the **Add Case Report** in the Case Folder screen.
- 5. Enter all appropriate information under the tabs.
- 6. Click **Save and Close** once finished. (Will not save if the mandatory fields are not completed, however you may save a draft)
- 7. Click on the **! Submit CR** to submit the case report for approval.

## **Search for CFS or CR**

- 1. From the Lobby, click the CFS link to search for calls for service, or CR link to search for Case Reports
- 2. Click on the **? Search** link.
- 3. Enter search criteria. Click on finish.

#### **Search for a person, entity, or property**

- 1. From the Lobby, Click Find at the top gray menu
- 2. Select People Index Find (Entity or Property)
- 3. Enter information, Click Finish

# **Chapter** 1

# **Getting Started**

## **Logging In**

The web address for PIMSNet is http://pims.icjia.org. You can either access PIMSNet by typing this address into an Internet Explorer browser window or by accessing a PIMSNet shortcut that has been placed on your desktop by your network administrator.

You will be prompted for the login information. Your PIMS Manager should have provided a user name and password to you.

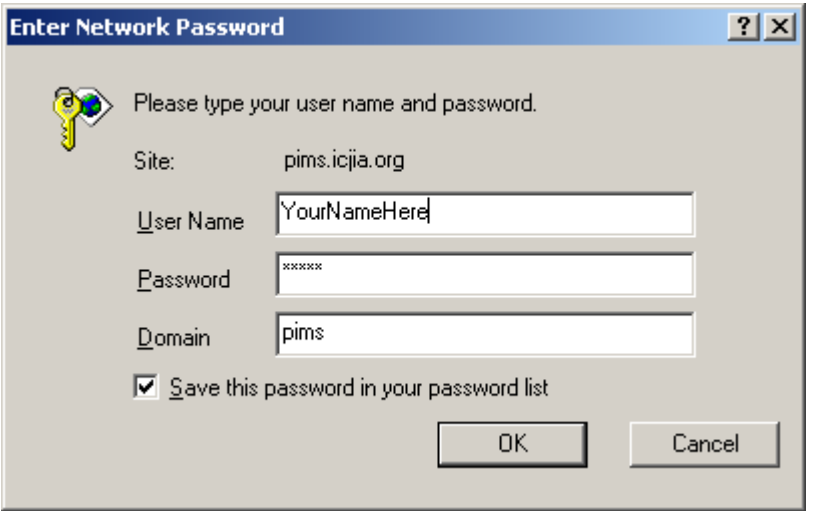

PIMSNet can be viewed in two modes, Secure or Public. It can be set up by your system administrator to block sensitive information when the system is being used in any environment in which the public could have access to the screens, i.e. library or public facility.

Once you have logged on successfully, the following screen will appear. Select which location to enter PIMSNet.

#### **PIMSNet Welcome Screen**

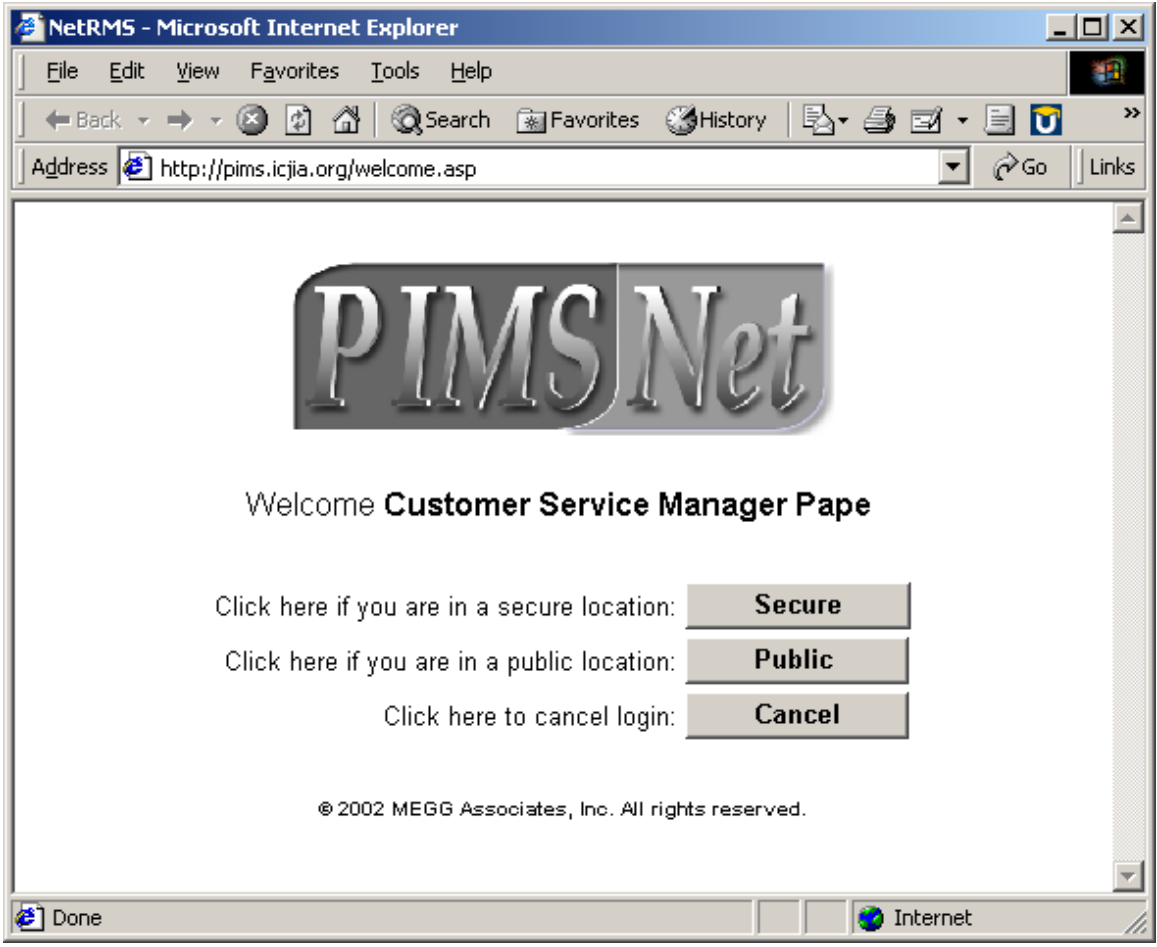

## **The Lobby**

Once you log in you will enter the PIMSNet "Lobby." The Lobby is the main menu of the application and contains links to the basic areas of PIMSNet. Depending on user rights, access may not be granted to all link or all four modules.

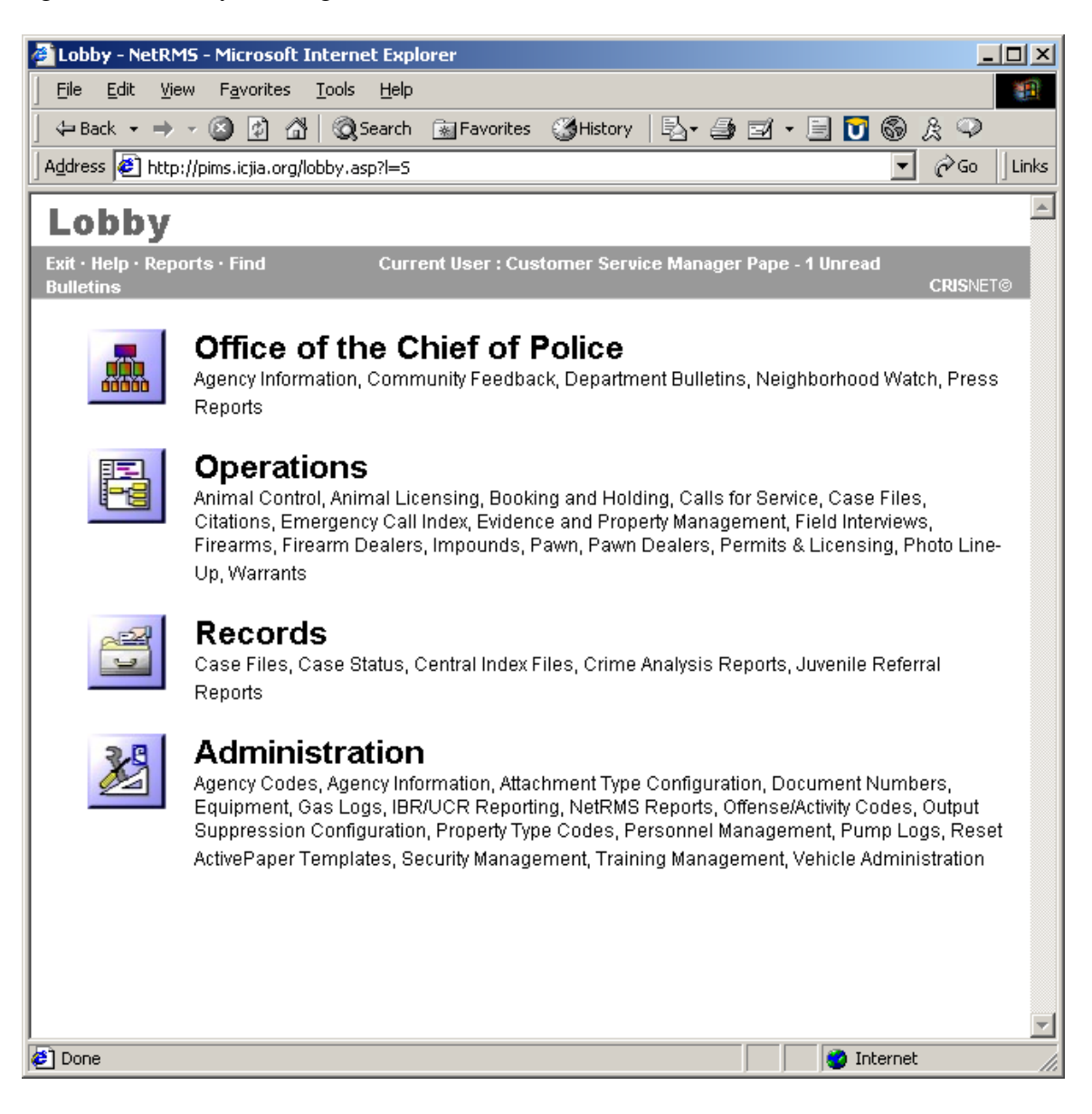

## **Bulletins**

Once logged into PIMSNet, users have the ability to view new and existing bulletins on the system. *Bulletins* are announcements, messages, and important documents posted to the system to inform PIMSNet departments of important events or changes.

#### *Retrieving Bulletins*

Once logged in, the gray bar at the top of the page will indicate if there are any unread bulletins and how many. Users can click directly on the link to view the bulletin.

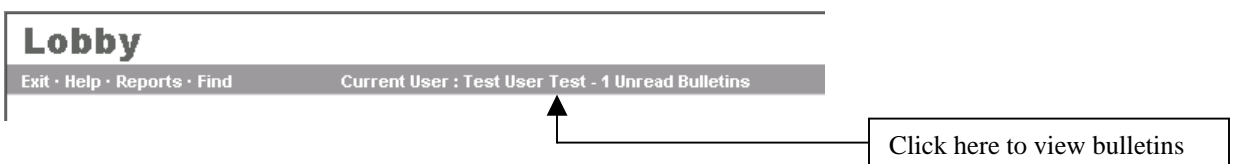

Once in, the bulletin overview page will display with all of the bulletins currently on the system. The user can then view, save, or print the bulletins.

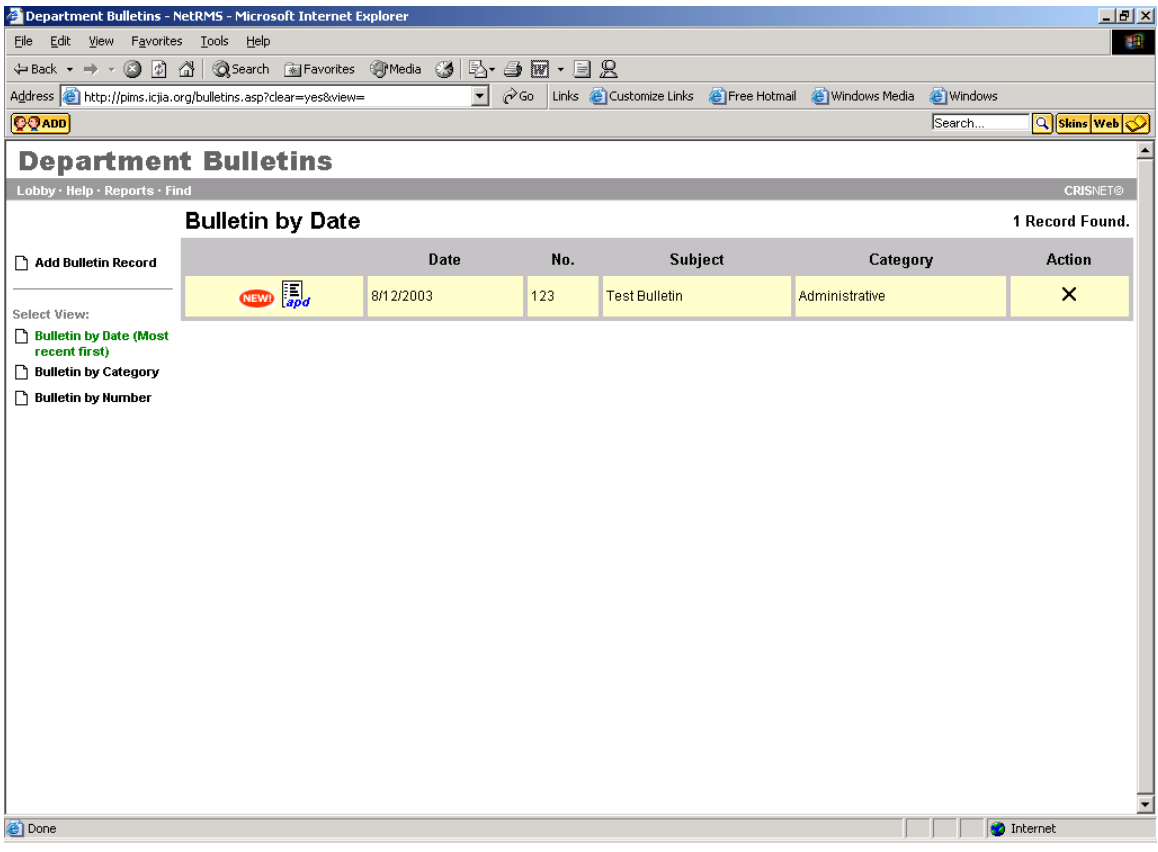

# **Chapter** 2

# **Calls For Service**

**T**he Calls for Service module creates an "incident" record in the database. Calls for Service (CFS) records contain data for initial calls that your department receives. This information will be stored in PIMSNet for use in inquiries, searches and reports, as well as reporting your department's Illinois Uniform Crime Reports (I-UCR) to the state.

Generally, Calls For Service are entered by dispatch or radio personnel, however departments with CAD systems may be able to automate this process. Once a call for service has been entered, it becomes searchable and may be modified or deleted. Creating and saving a CFS is also the first step in beginning the Case Report process. Below is a step-by-step summary of entering a new call for service.

# **ED**<sub>apd</sub> Entering a new Call for Service

- 1. From Lobby > Operations > Select Call For Service Link
- 2. Click on the  $\Box$  icon **Add Call for Service Record**
- 3. Fill in appropriate fields
	- $\triangleright$  If this CFS will require a report assign a case number in the case field or use # for the next available case number
	- $\triangleright$  The officers name must be entered in the Officer field box if that officer needs to view the CFS
- 4. Enter any complainant information
- 5. Select Notes Tab if necessary
- 6. Click on the Save and Close

## Entering a CFS Step-by-Step with screenshots

1) From the Lobby, select Call For Service Link

The Call for Service window opens.

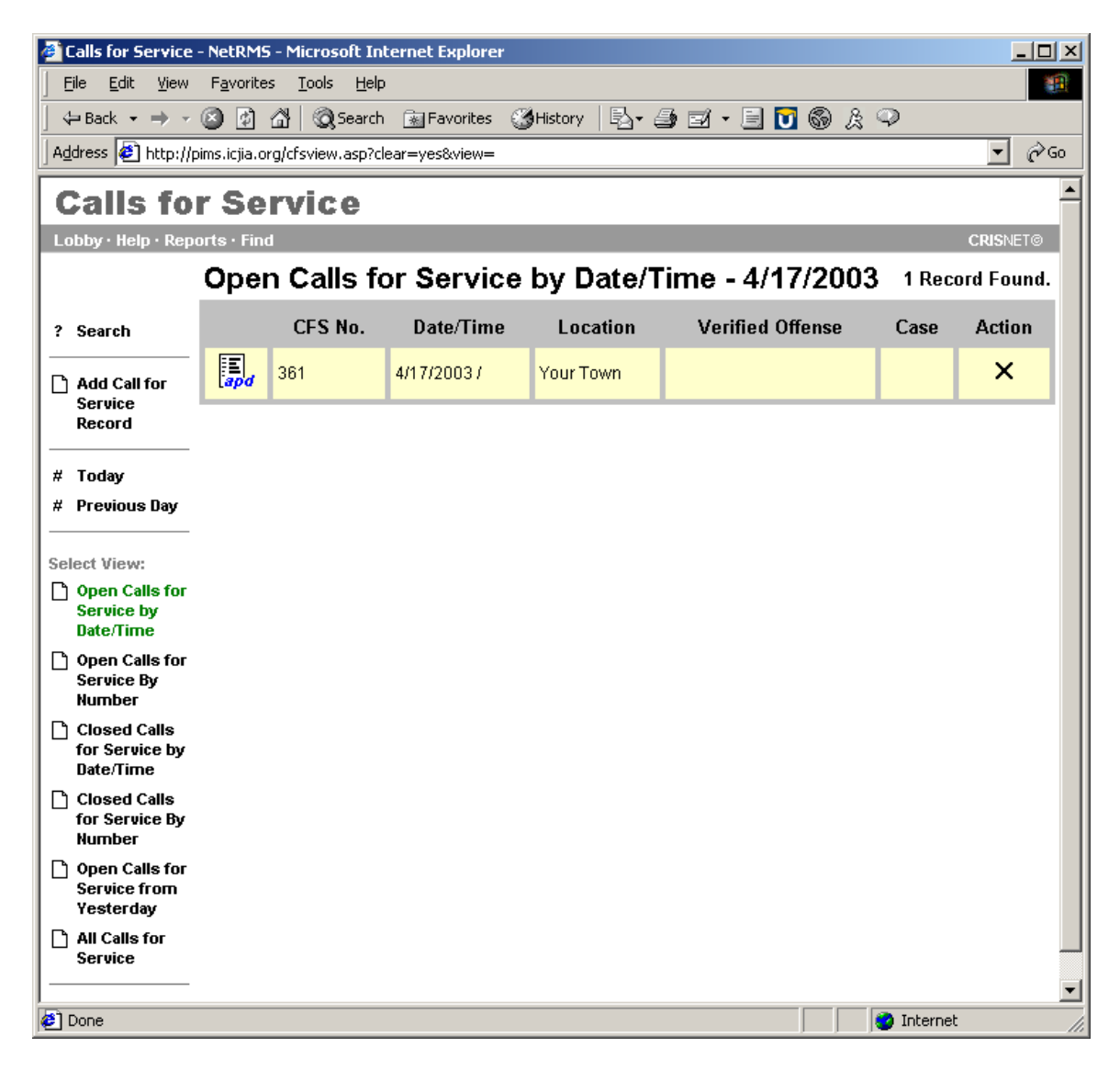

2) Click on the  $\Box$  icon – Add Call for Service Record

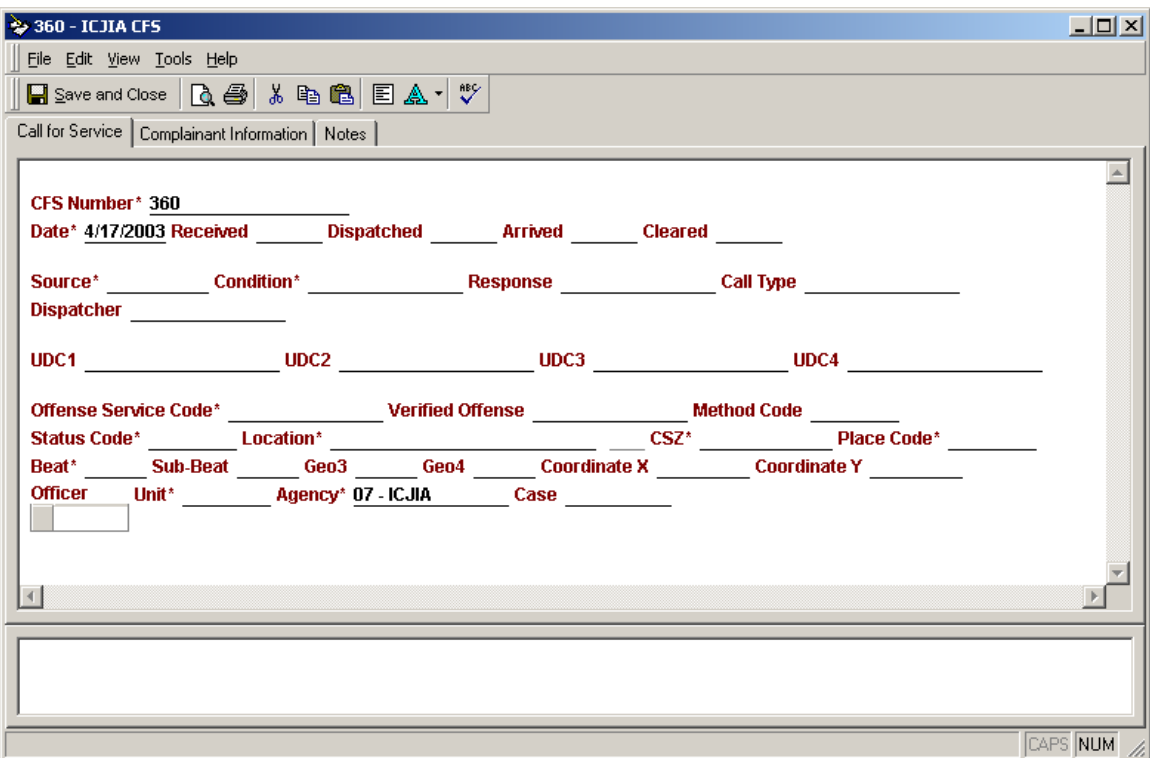

3) Fill in the appropriate fields

## **Call For Service Field Descriptions**

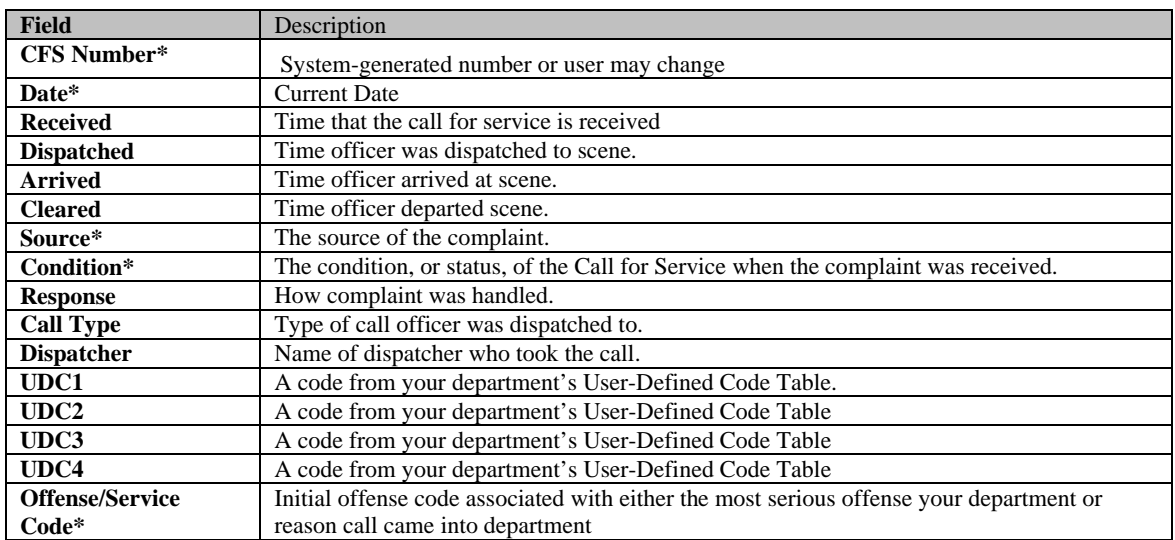

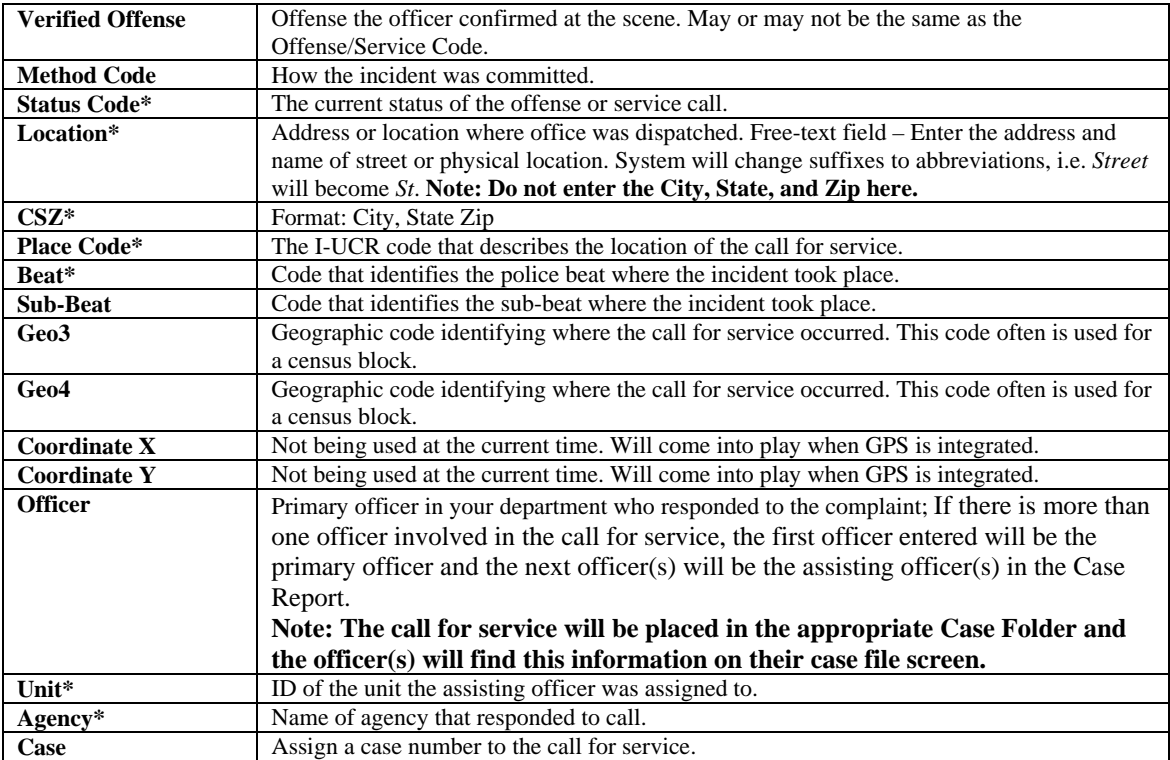

## *4)* Enter any complainant information

To enter Complainants in the Call for Service, click on the Complainant Information tab. To add a new Complainant, click on the black bar labeled New Complainant Information.

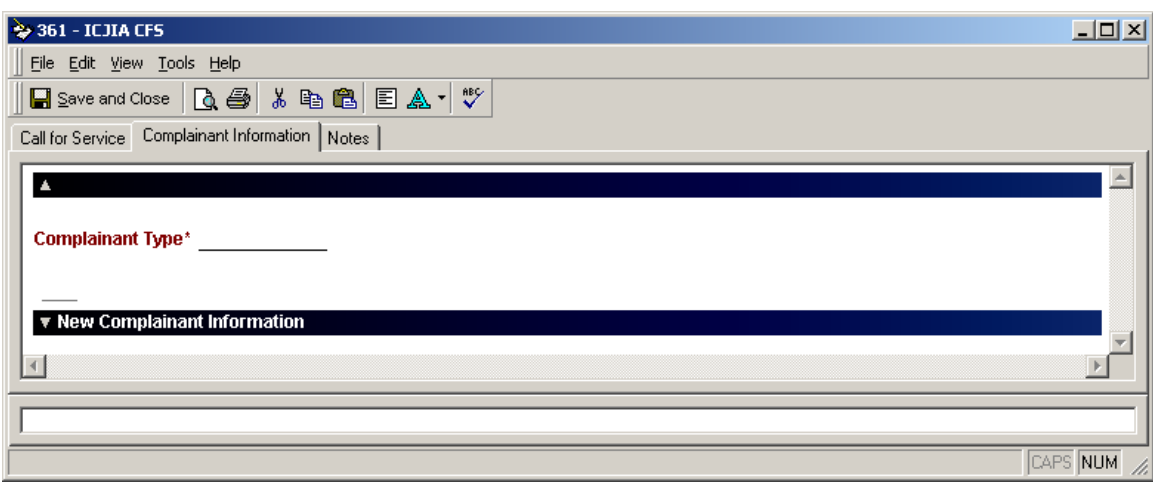

There are various types of complainants that may be entered. The complainant types are as follows:

- **Person**
- **Business**
- **Officer**
- **Refused**
- **Unknown**

Only fields with (\*) asterisks are mandatory information that needs to be collected depending upon the complainant type.

## 5) Select Notes Tab if necessary

If additional notes on the Call for Service are needed, click on the Notes tab and enter any notes pertaining to the Call for Service.

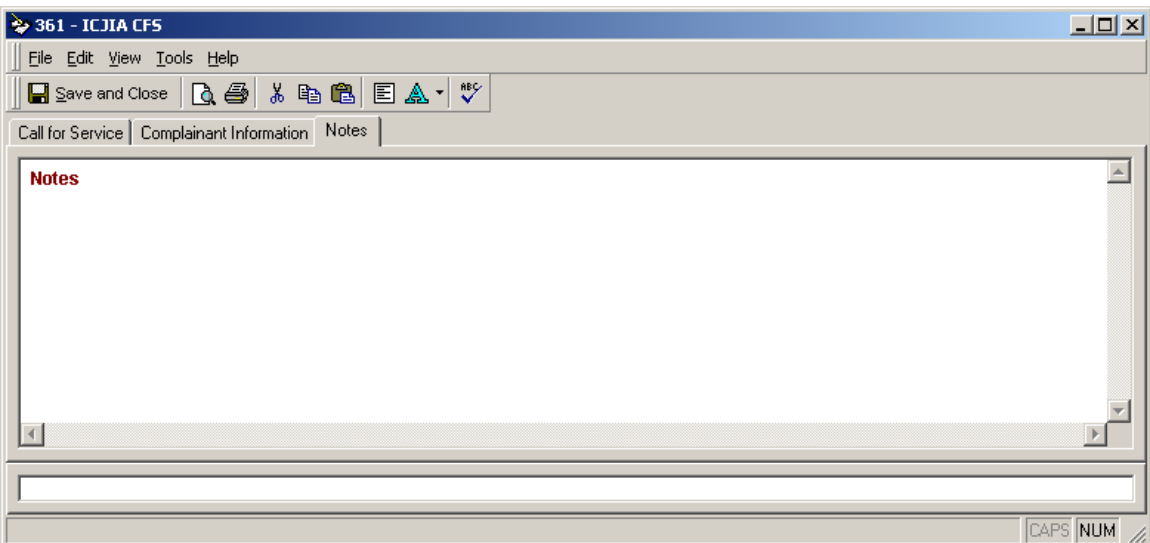

## 6) Save and Close

Once all information has been entered into the Call for Service, click the Save and Close button. If a verified offense has been entered, the CFS will be closed. However, if no verified offense has been entered, the CFS will appear on the Open Calls for Service page.

# **Chapter** 3

users won't need to search

# **Case File Overview**

**I**t is important to review the case file to understand the foundation of the PIMSNet system. The **Case File** is a virtual organizational tool used to hold all related aspects of a case. This is an electronic version of the traditional paper based manila folder. The case file is used to hold all documents, attachments, photos, etc. related to the case.

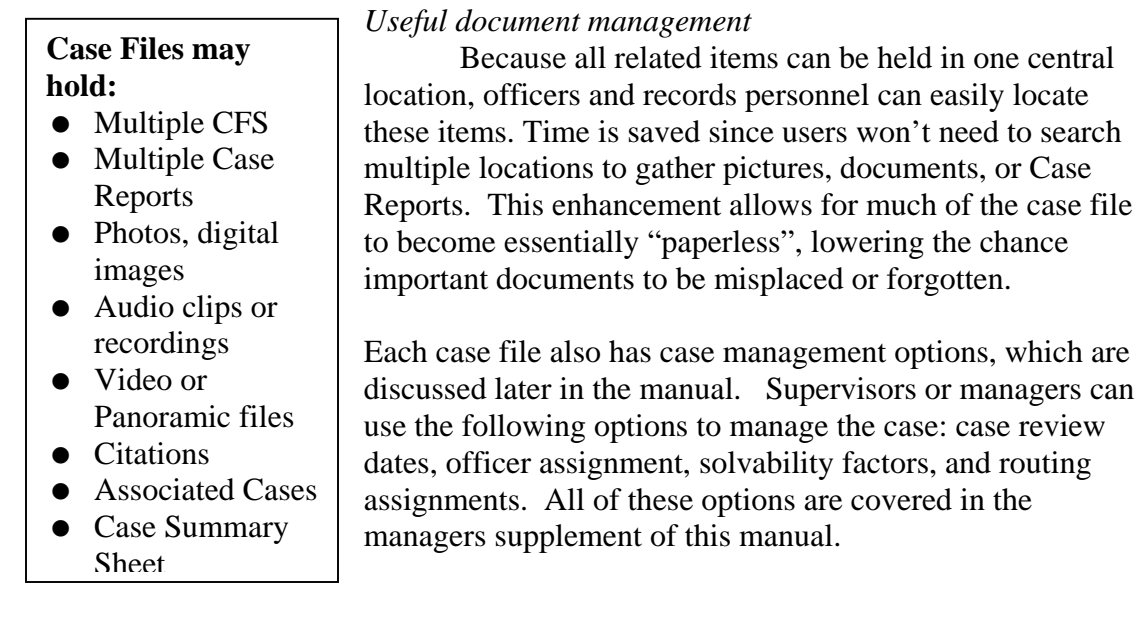

Please note, based on the user's privileges assigned by the PIMSNet manager, some of the following capabilities may not be available. Users need to discuss adding privileges with the PIMSNet manager if unable to perform certain actions discussed in this chapter.

## **Introduction to Case File**

This section will introduce you to the basics of the case file structure and will describe how Calls For Service, Case Reports, documents, pictures, etc, may be managed from one interface.

A Case File is created when users add a Case Report number to a call for service. The case file will have the Call For Service, the Case Report and the case summary. Users can access the Case File module from the link in the Lobby under Operations or Records. (Either link will access the same module). After clicking this link, the **Open Cases** page will be displayed, and open cases currently assigned to the user will be displayed.

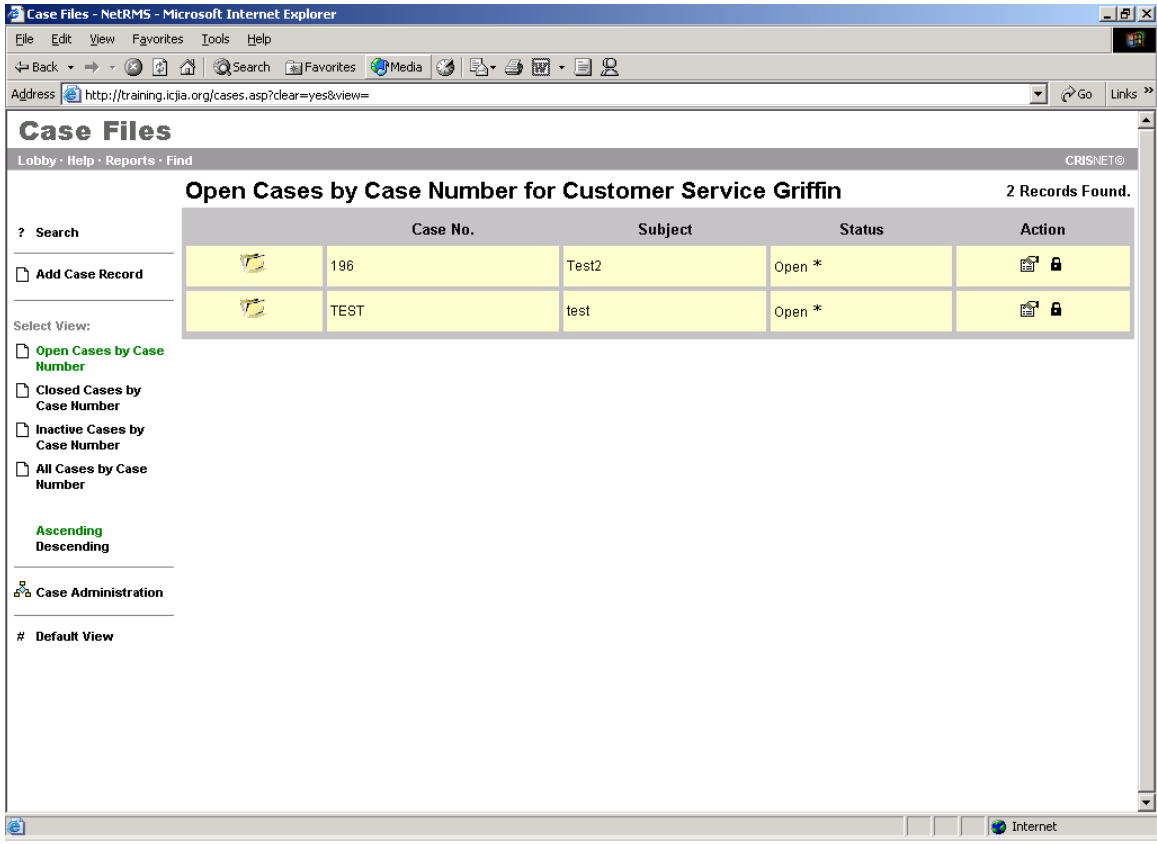

#### **Only cases assigned to the user logged in will be displayed.**

 If the case the user wants to see is not on the Open Cases screen, that user has the option of searching for the case by clicking the **?Search** link in the upper left corner of the screen.

Users also have the ability to choose the view of Case Reports. Users may view cases by:

- Open Cases by Case Number
- Closed Cases by Case Number
- Inactive cases by Case Number
- All Cases by Case Number

Each of these views may be adjusted by ascending or descending order.

**Case administration** is also available from this page. *Only PIMSNet managers or those assigned case administration rights will be able to view and use this link.* Case administration is covered in detail in the PIMSNet manager supplement in the index.

# **Default view** allows the user to return to the original view.

## **Inside the Case File**

Once the user locates the desired case, clicking on the Case Folder opens the case. This "virtual Case Folder" is what holds all of the records, documents, and images associated with a case. All of the items are shown individually on a separate line within the folder. Each item may be opened by clicking directly on the APD or image associated with it.

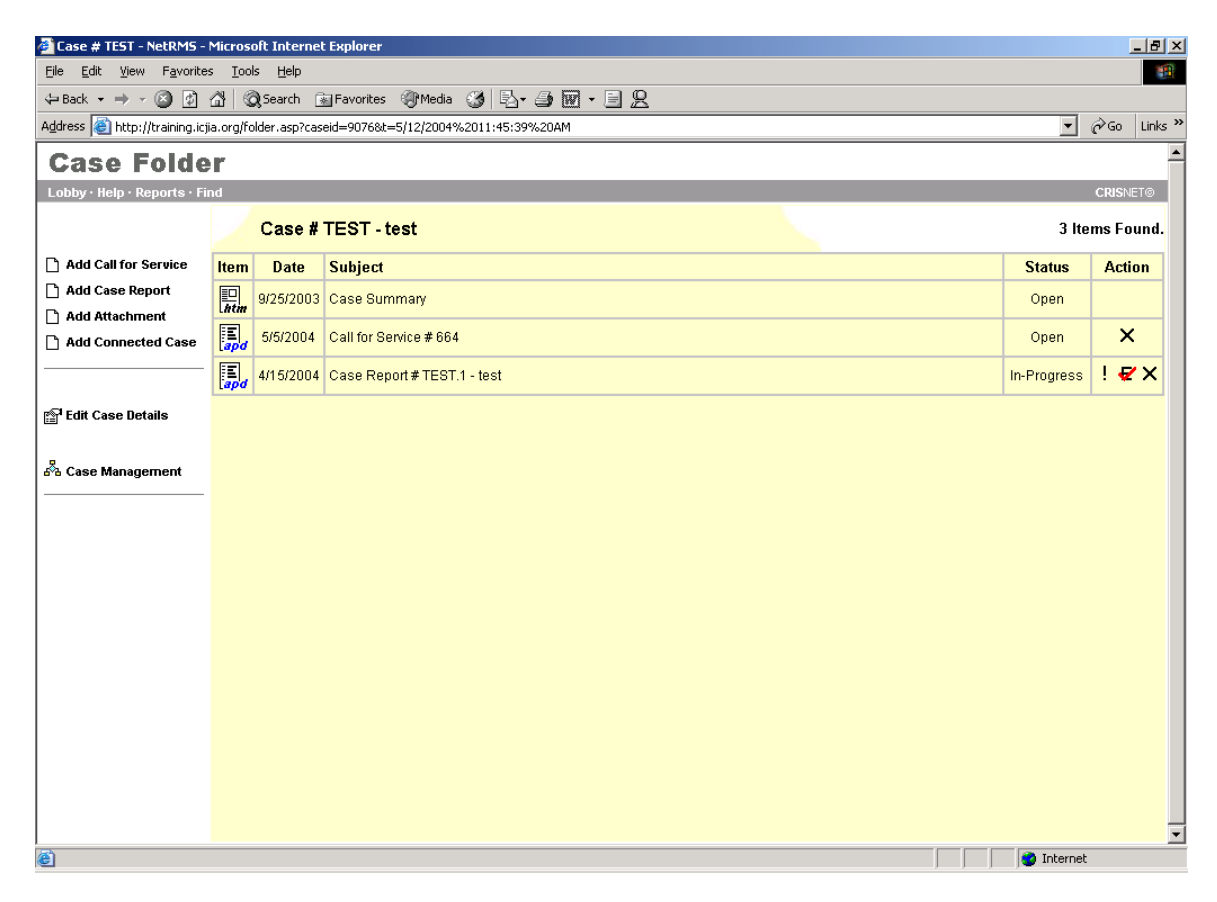

Tasks Column (left side of screen)

**Add Call For Service –** Users can add another CFS to this case. This *does not* allow a user to add (or connect) a pre-existing CFS, only to create a new one.

**Add Case Report** – Use this link to add Case Reports to the folder. More than one Case Report may exist for a file, such as follow up reports. Subsequent reports will have the same case number with sequential notation- example: **1234.1; 1234.2; 1234.3** and so on.

**Add Attachment –** This link allows users to add attachments and files by browsing their network or local drive. The Add Attachment Wizard launches and allows users to choose the type of attachment and select the location.

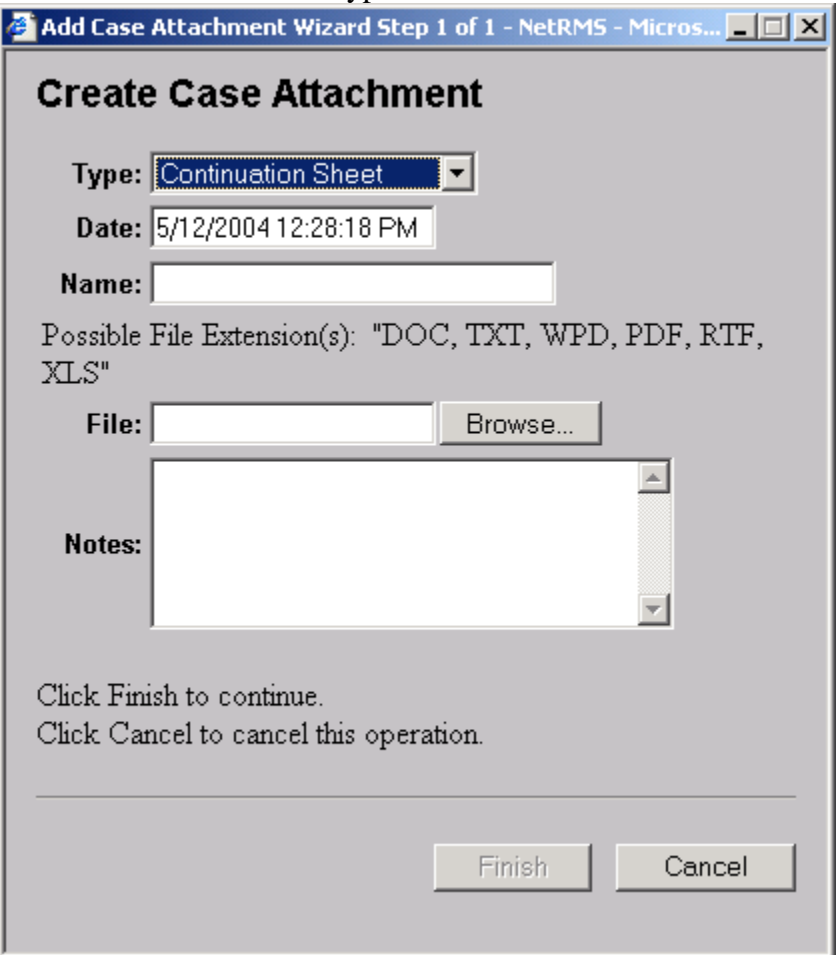

After selecting the attachment, click Finish to continue. The Finish button will remain grayed if the type of attachment selected does not match the file extension.

**Add Connected Case –** Use this link to connect this case file to another within PIMSNet. Connected cases are useful when working on a related case. The connected case can then be viewed but not modified. When connecting a case, the user needs to select which department the case is from and enter the case number.

The user has the option to add any notes pertaining to the cases (ie: why these cases are related).

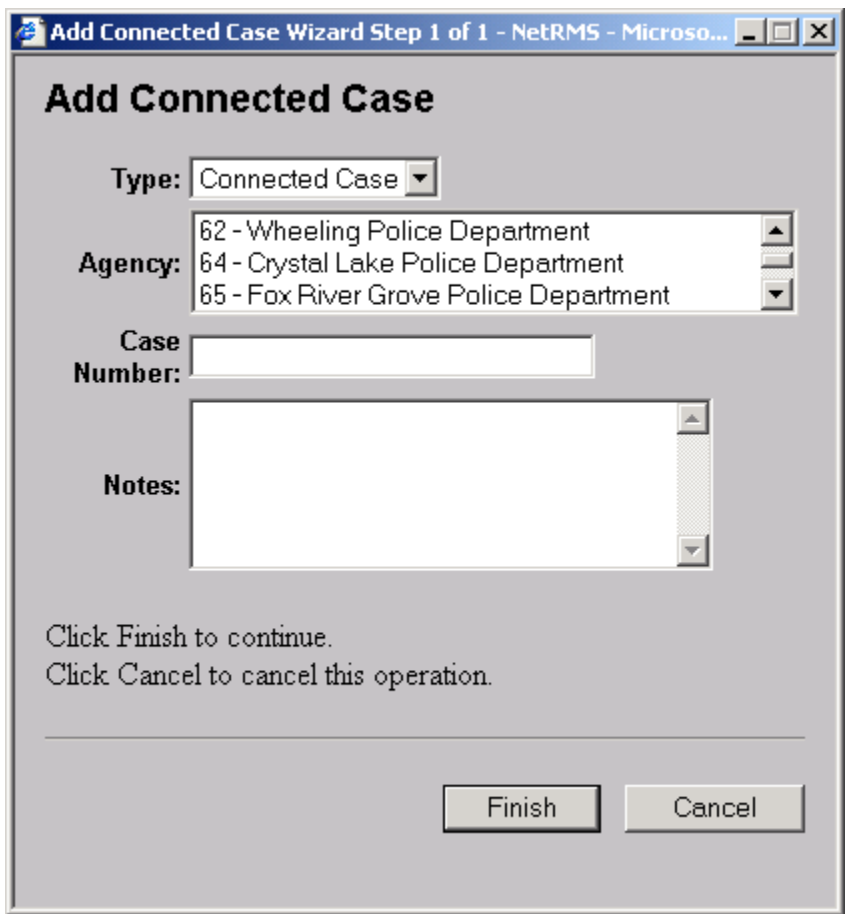

## **Edit Case Details**

This link is available to users with administrative rights. Case Administration is covered in detail in the manager's supplement.

## **Case Administration**

This link is available to users with case administrative rights. Case Administration is covered in detail in the manager's supplement.

**Chapter** 4

# **Case Reports**

**O**nce a Call For Service has been entered into PIMSNet, it may become necessary to add a Case Report. Normally, if an arrest has occurred or a follow-up report needs to be documented, a Case Report is created. Case Reports provide the main details relating to a case. This allows for the addition of imperative information to the case file, such as arrestee, victim, offenses, narratives, property, etc. The Case Report is maintained in the Case Folder along with the Case Summary, Call For Service and other documents related to the case.

Once a Case Report has been created, it may be submitted for approval. Also, a draft of a Case Report may be saved for incomplete reports, which is indicated by a green bar in the case overview page. PIMSNet allows for the creation of several Case Reports in association with the case file. The system will assign sequential Case Report numbers for additional Case Reports within the same case file.

## **Creating a Case Report**

*Generally, a CR number will have already been generated using the Case field in the Call For Service.* 

- 1. From the Lobby, select the **Case Files** link from either the Operations or Records module.
- 2. The default screen will show Open Cases by Case number. The cases listed here are cases that have been assigned to the officer.

\*Note: if the officer does not see a particular Case Folder, the case hasn't been assigned to him/her. The officer will need to search for the Case Folder using the **? Search** link in the upper left corner.

- 3. Click on Case Folder to begin adding the information.
- 4. Click **Add Case Report.** APD will open to allow user to add data.
- 5. Once all of the information has been entered click **Save and Close** to save the data to the folder. If all of the mandatory information has not been entered, the user has the option to save the Case Report as a draft.

## *Second Method- Without existing CFS* **(Not Recommended)**

1. From the Lobby, choose **Case Files** link under Operations or Records.

- 2. Open case files by number will be displayed. Click the link  $\Box$  **Add Case Record.**
- 3. Follow the wizard to create a Case Report, only the Case subject entry is mandatory.
- 4. Click finish. PIMSNet will create the Case Report and open the APD for data entry.

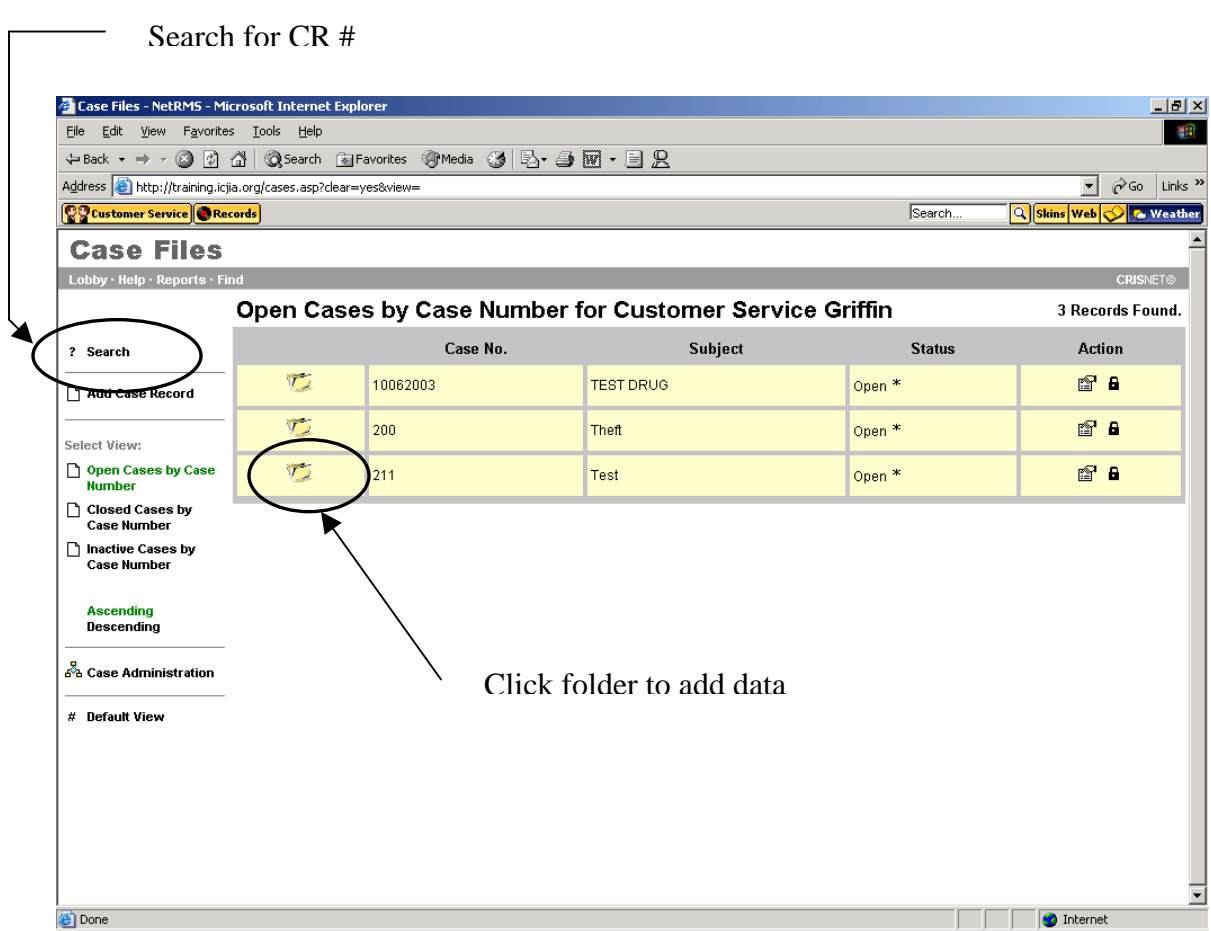

## **Entering Case Report Data**

When entering data into the Case Report you must follow the sequential order of the tabs from left to right. The data entry options are made available based on data entered from the previous tabs. The Case Report is divided into the following categories or tabs:

- Administrative Witnesses
	-
- Offense Others
	-
- **Victims**
- $\bullet$  Offenders  $\bullet$  Property
- **Administrative Tab**

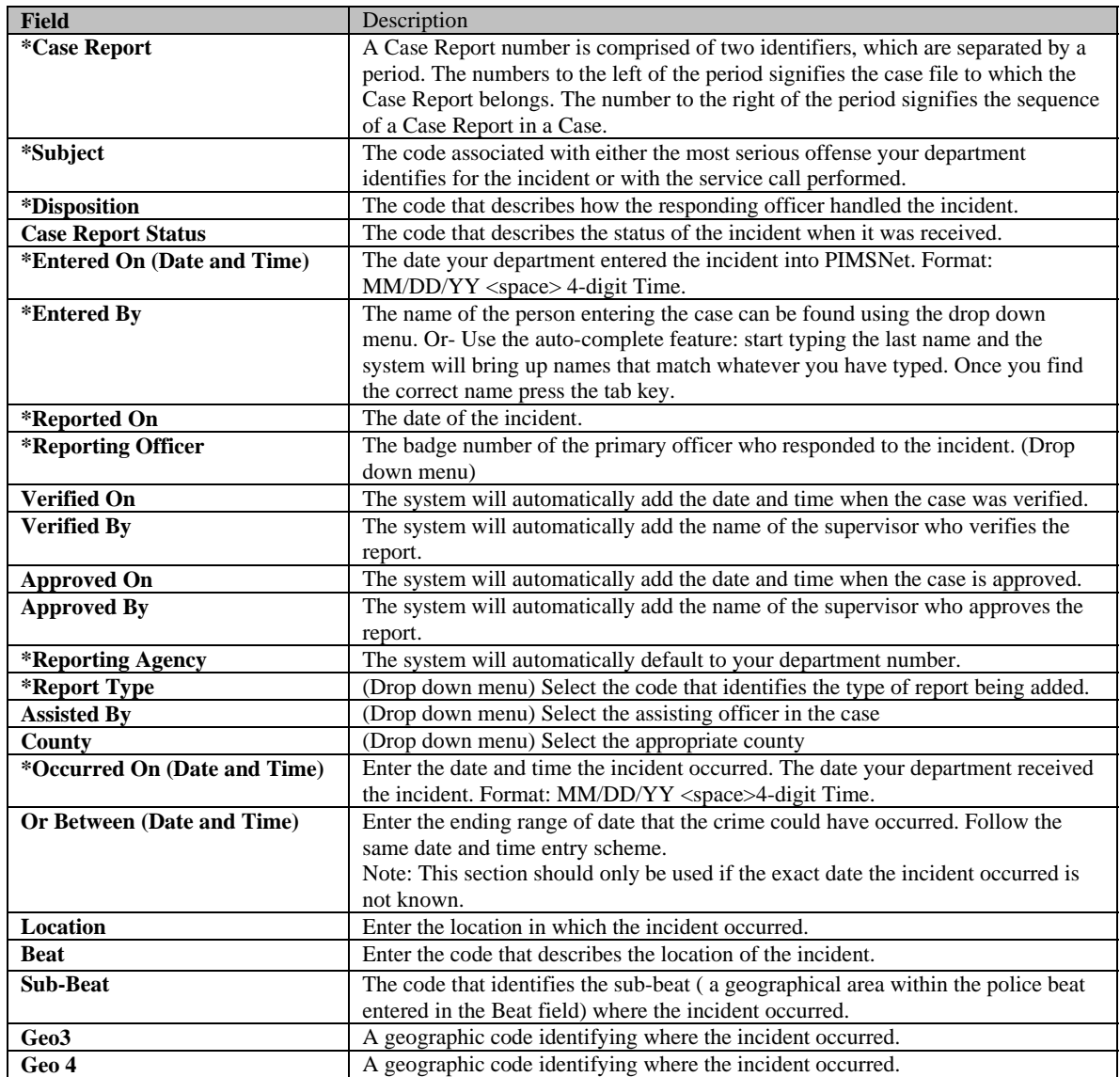

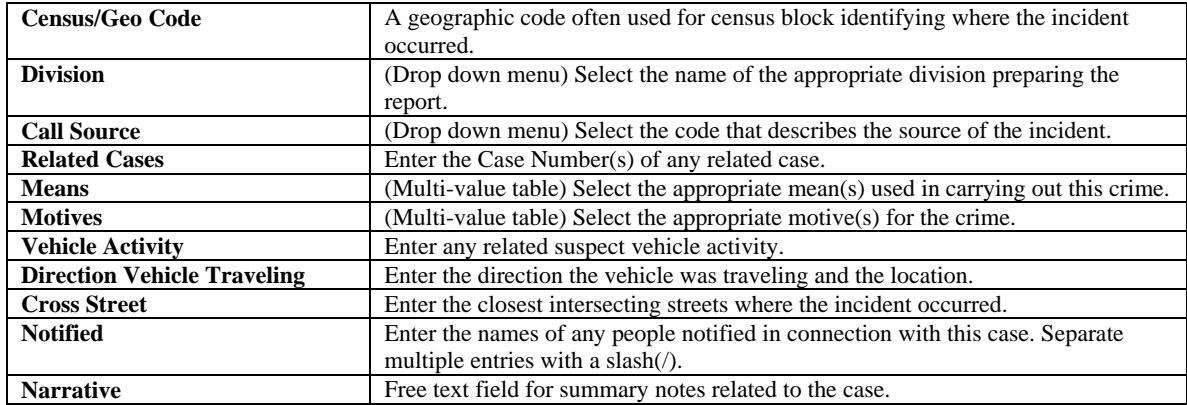

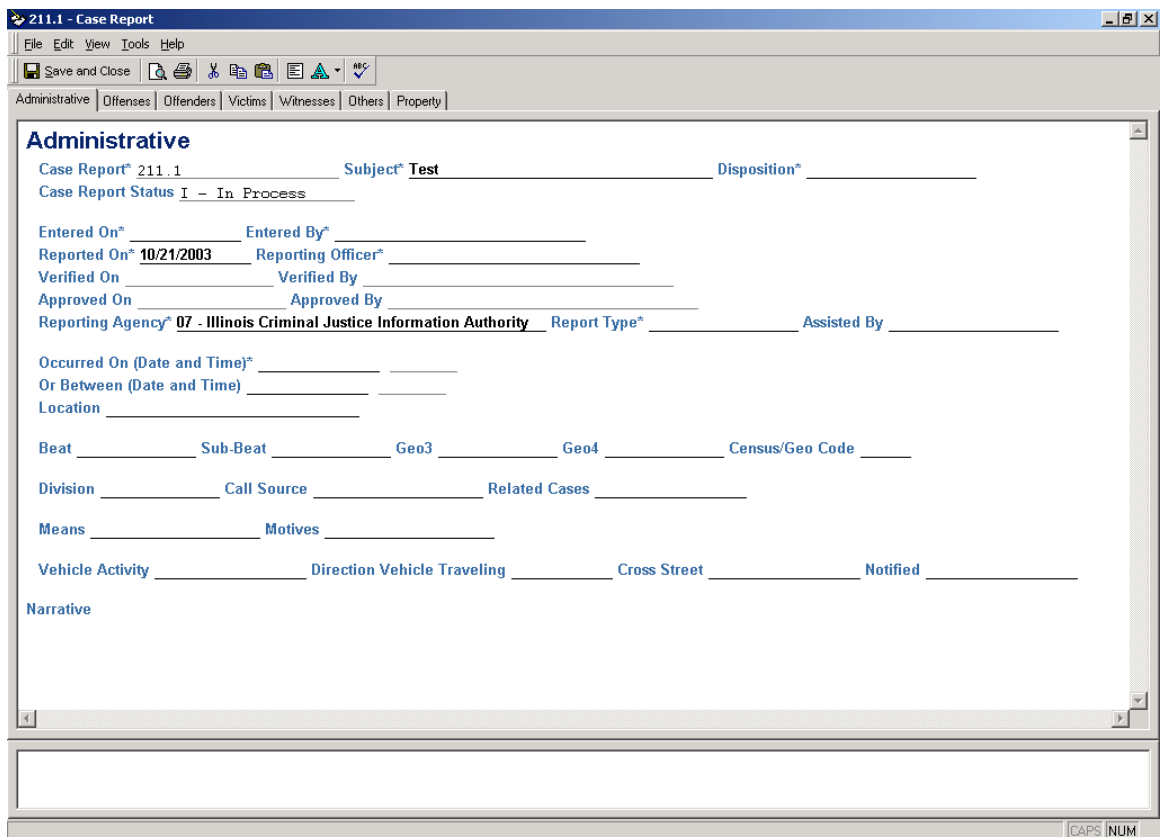

## **Offense Tab**

Use this field to enter offenses related to the case. Once these offenses are entered, they can be entered as offenses associated with an arrestee in an arrest report.

#### \***Important**

An offense can only be entered once per offense type. Users cannot enter duplicate offenses or enter the same offense more than once. Reports will calculate the sum of offenses. If the user wants to enter the same charge more than once, a separate Case Report needs to be created.

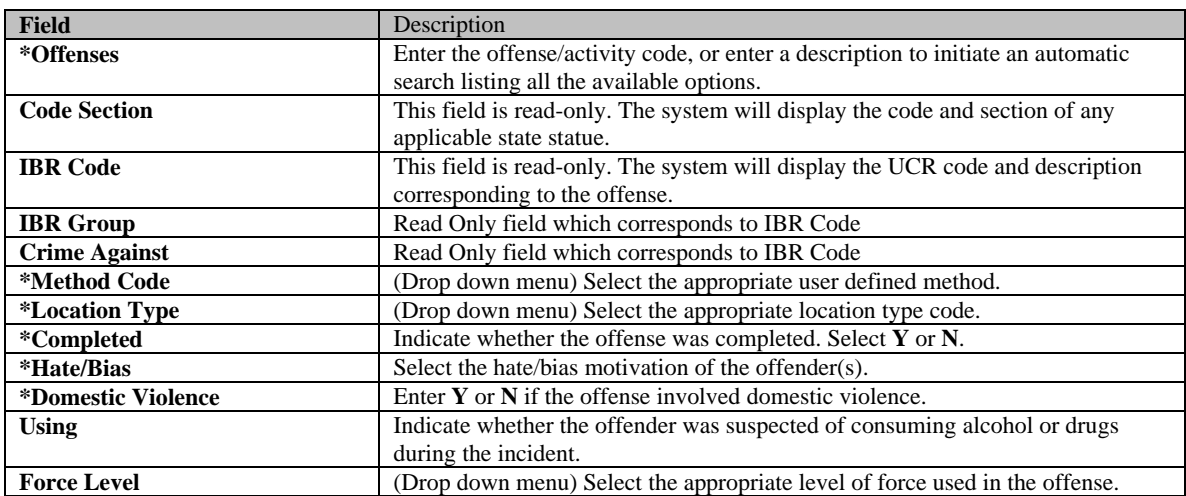

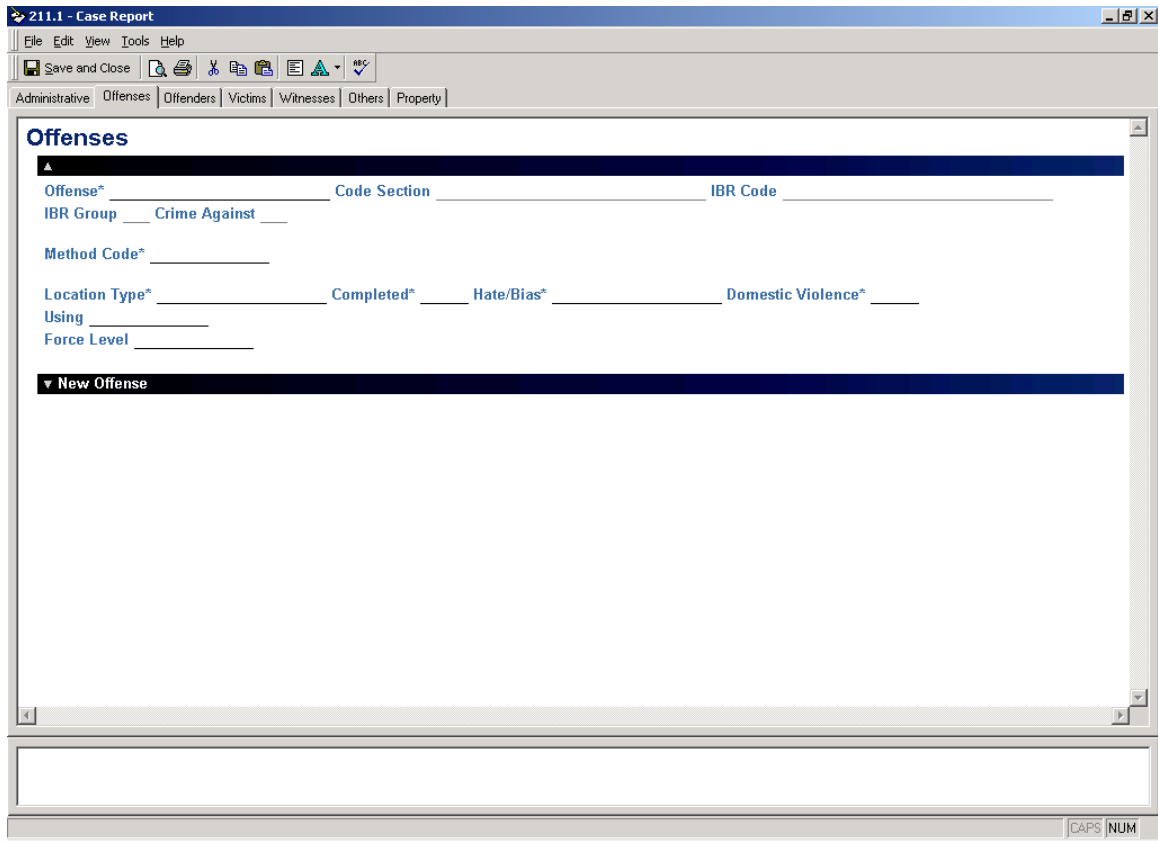

### **Using the Bring Forward and Search Central Index commands**

When arrestees, suspects, or victims are being entered into PIMSNet, previously existing information can be brought forward to automatically populate the fields. This information is pulled from the central index file or from persons already in the case and may be modified once the information is brought forward.

To use the Bring Forward option when entering data simply click on the ellipses […] next to the suspect, arrestee, or victim number.

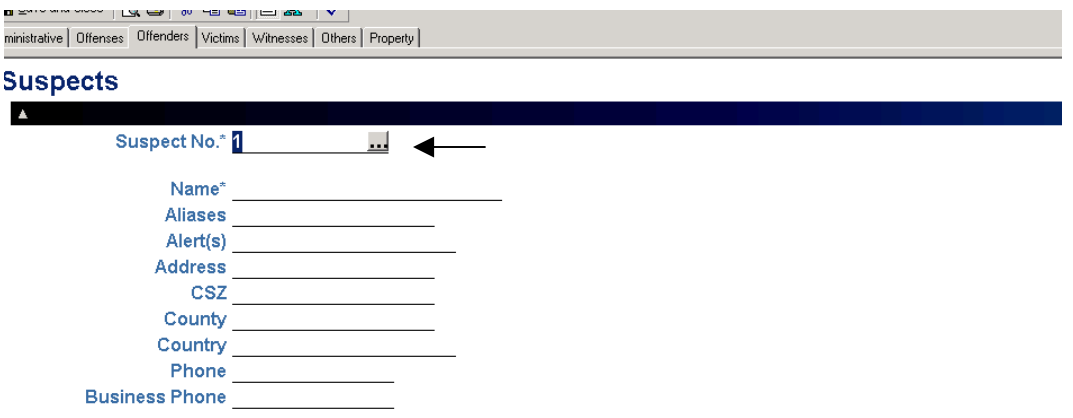

A dialogue box will open up, giving the option to bring forward individuals currently existing within the case file or search the central index for entries.

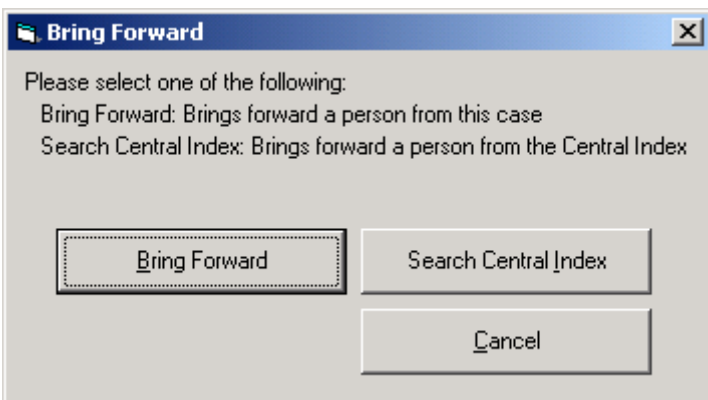

Click Bring Forward  $\langle Alt + B \rangle$ to choose from existing persons within the case file. Click Search Central Index <Alt + I> to search the central index file, for an individual known to have a previous record in the system. Click Cancel  $\langle$ Alt + C $>$  to cancel the operation.

## **Offenders Tab**

Users may enter both Suspect and Offender data under the offenders tab.

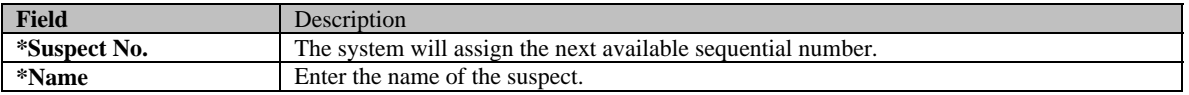

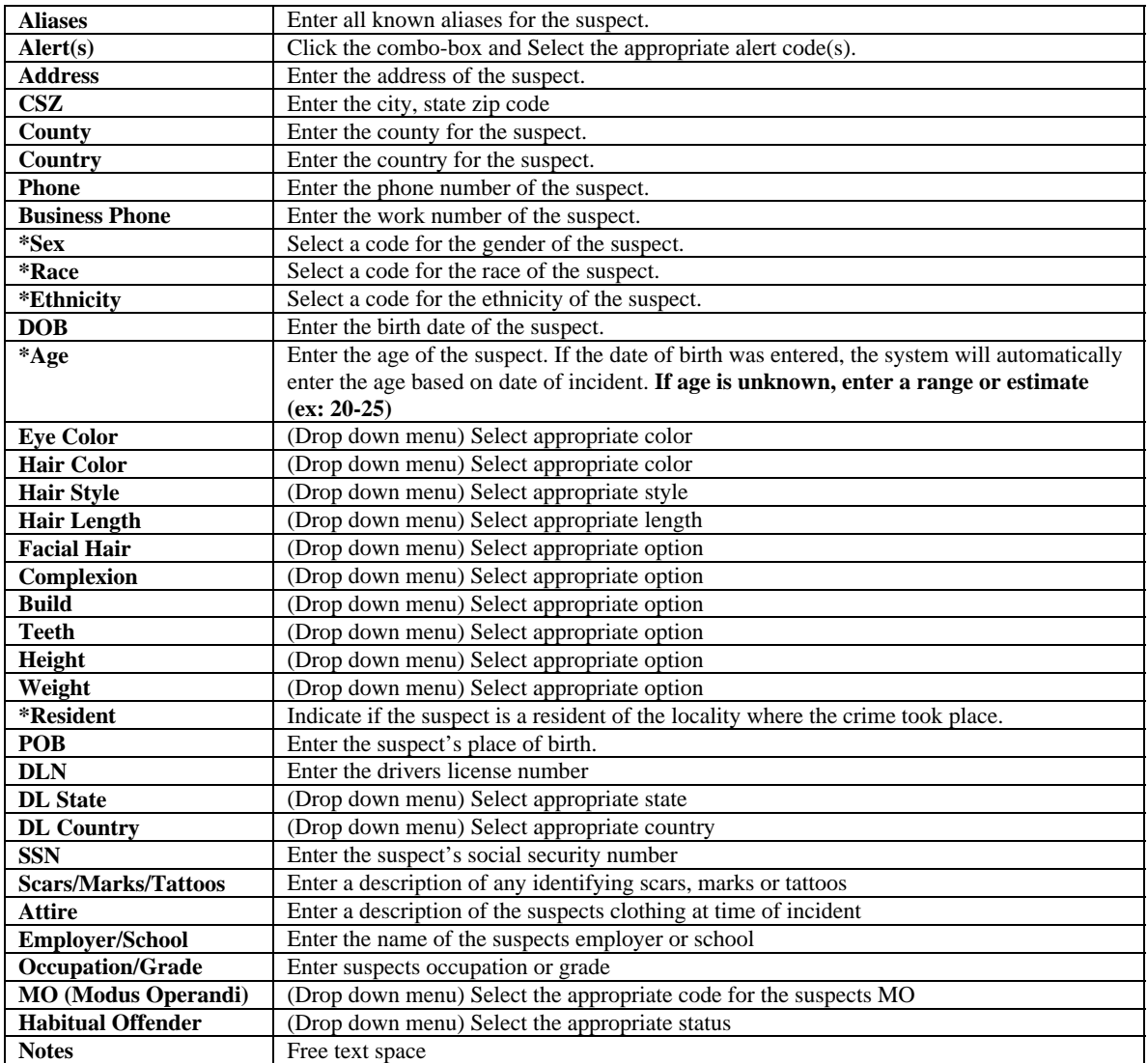

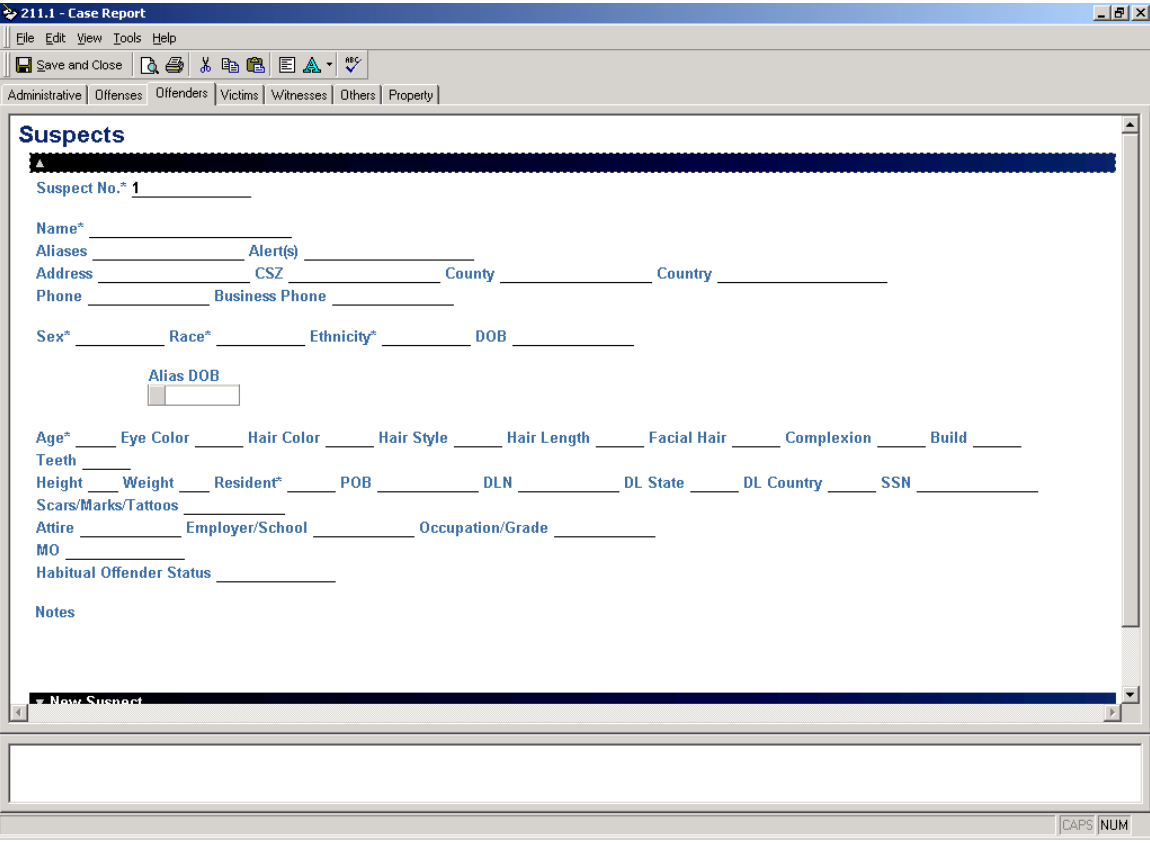

## Information Specifically for Arrestee

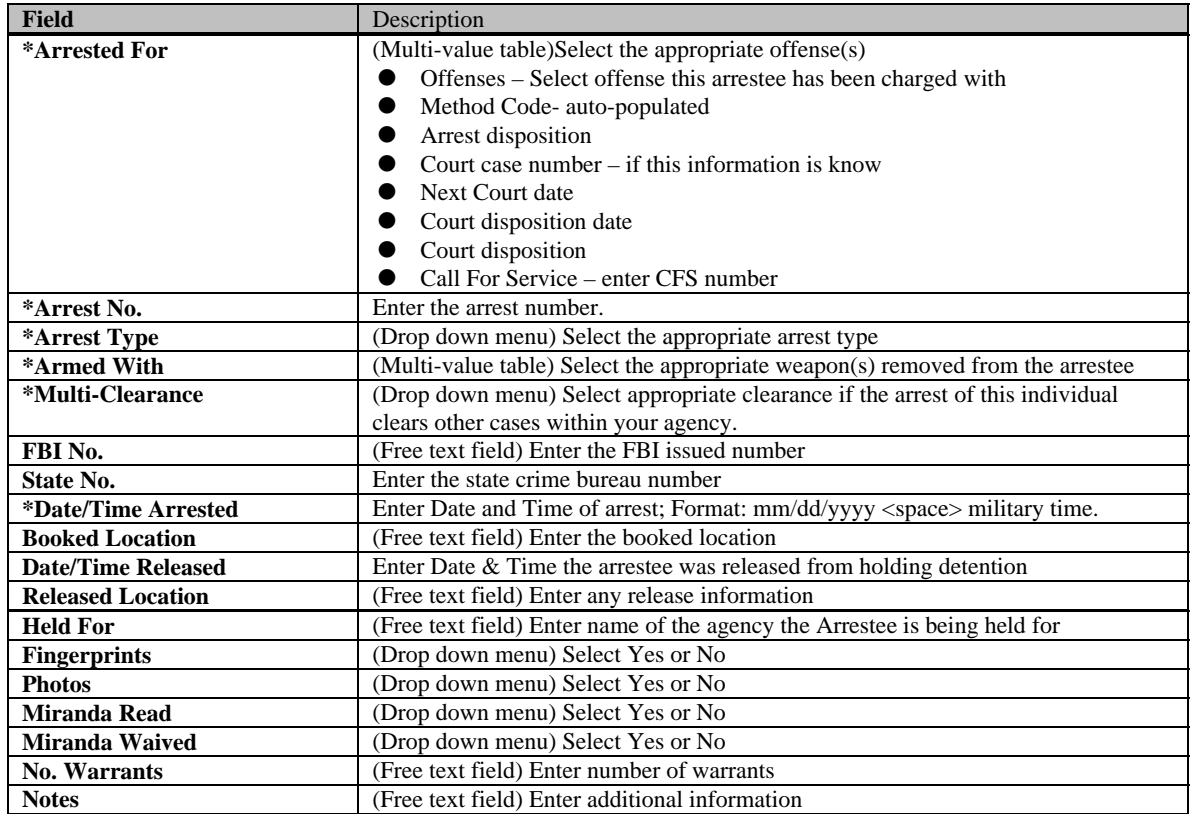

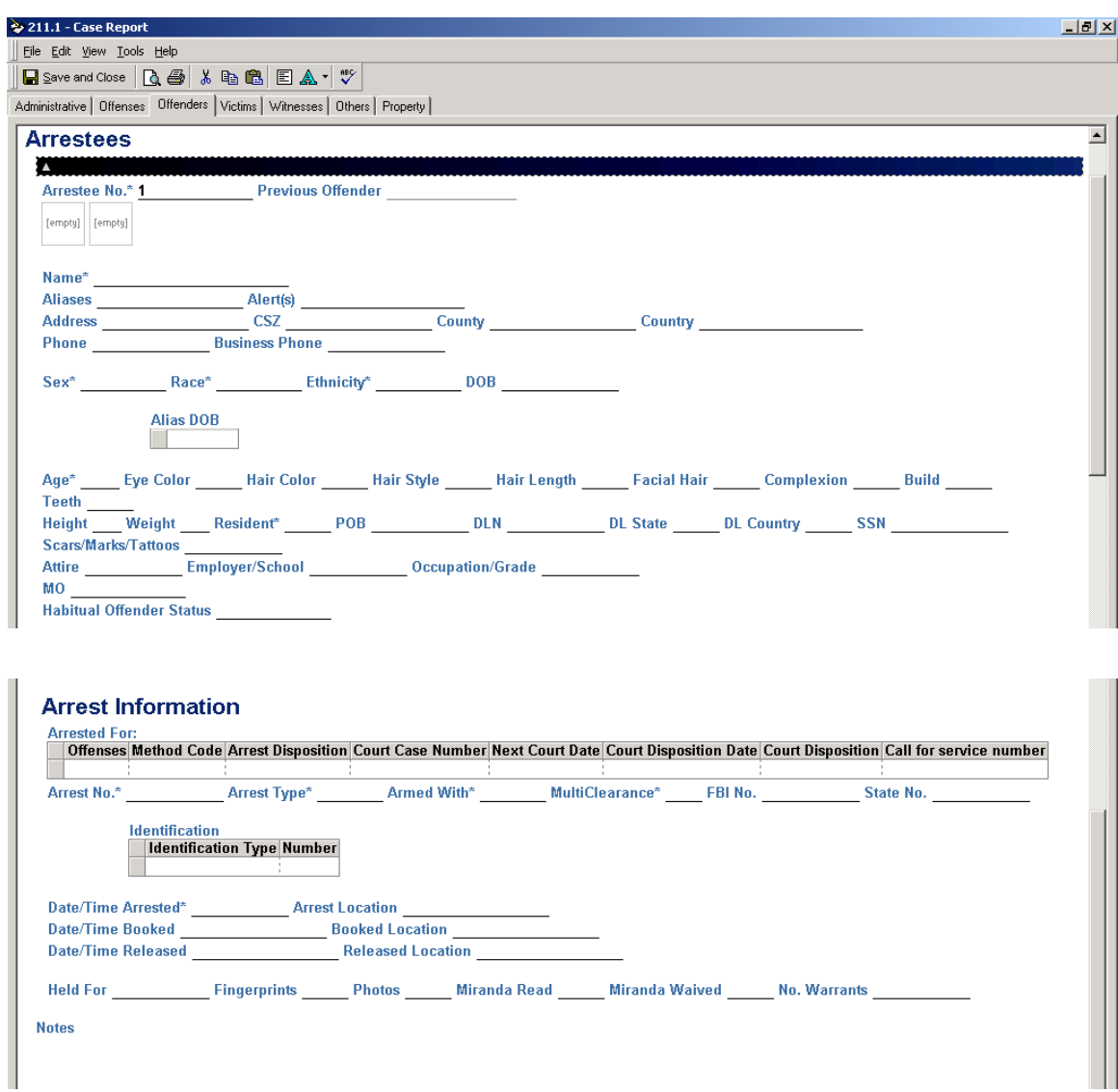

## **Victims Tab**

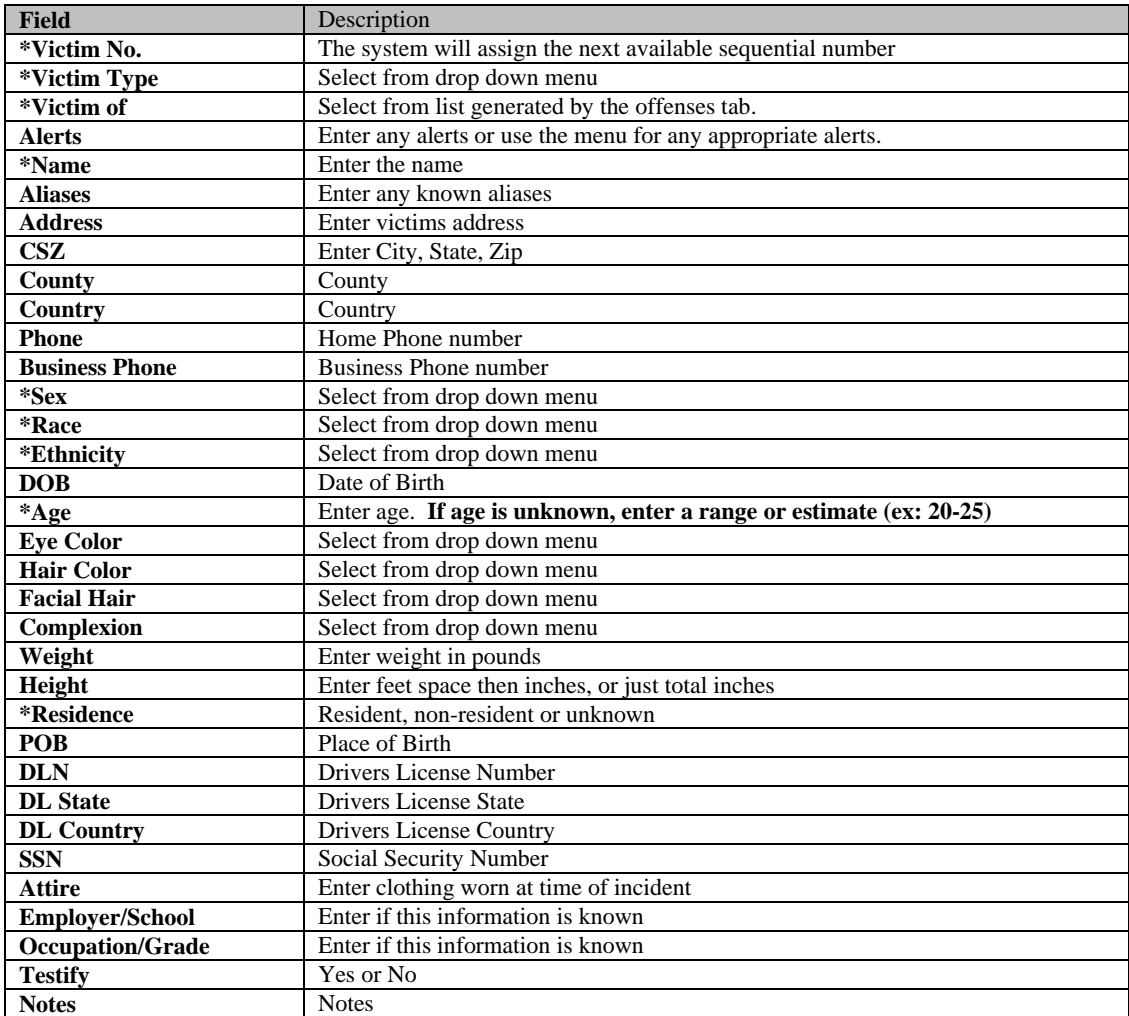

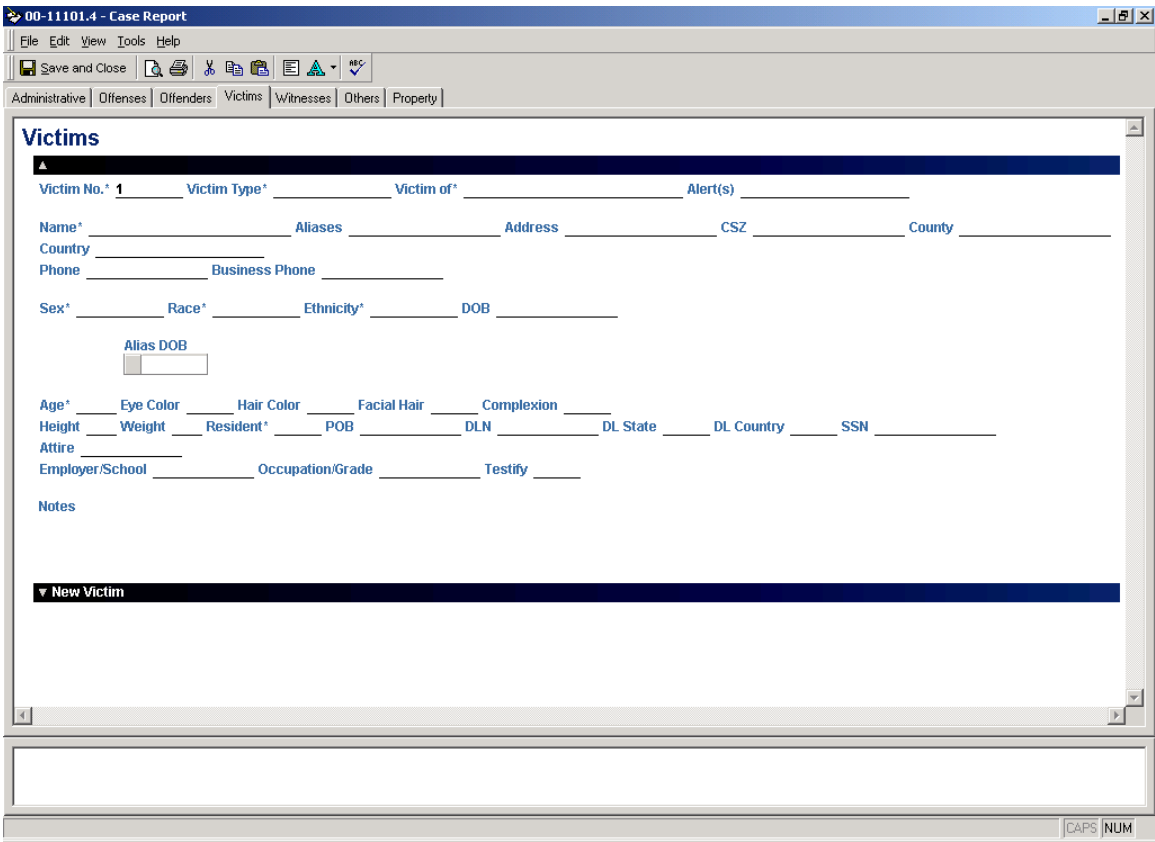
#### **Witnesses Tab**

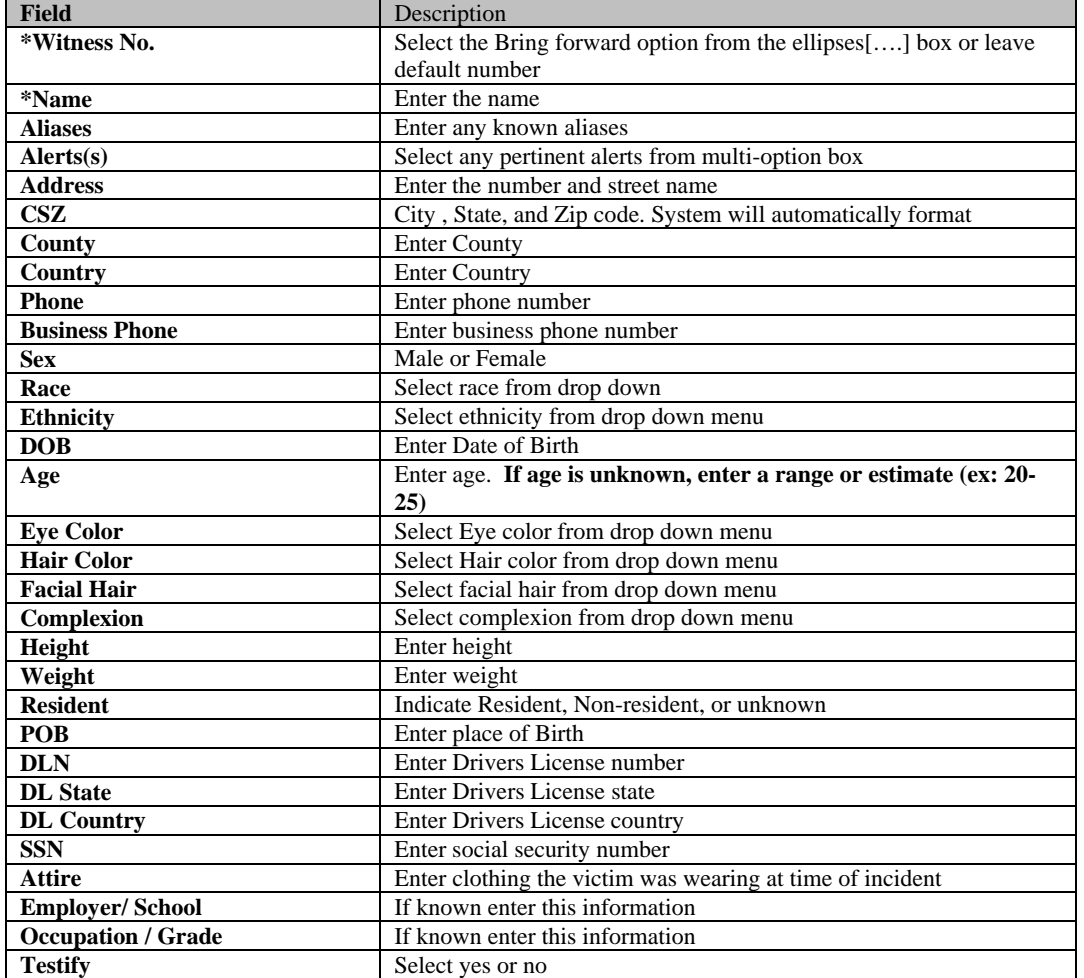

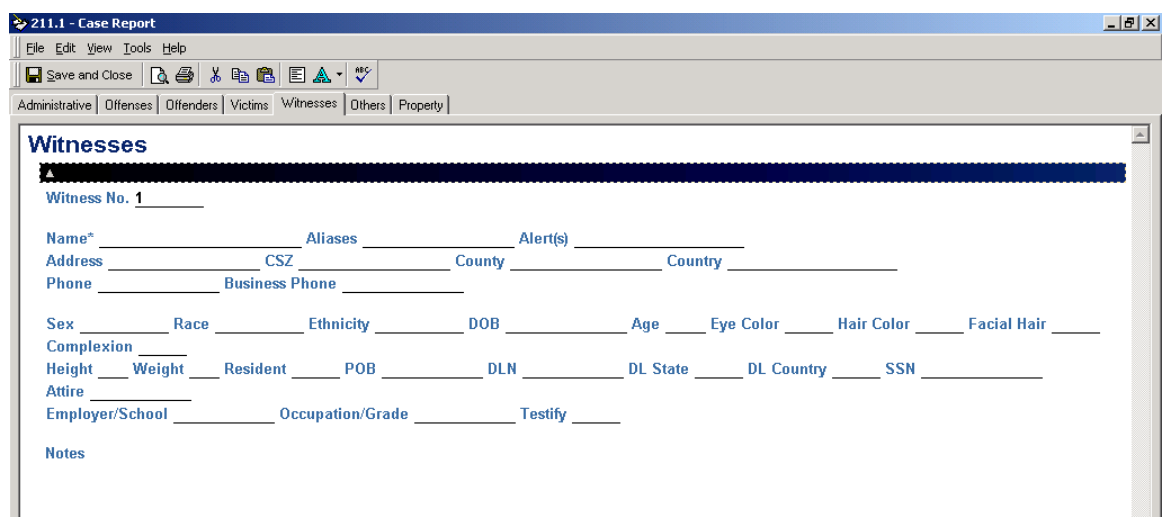

#### **Others Tab**

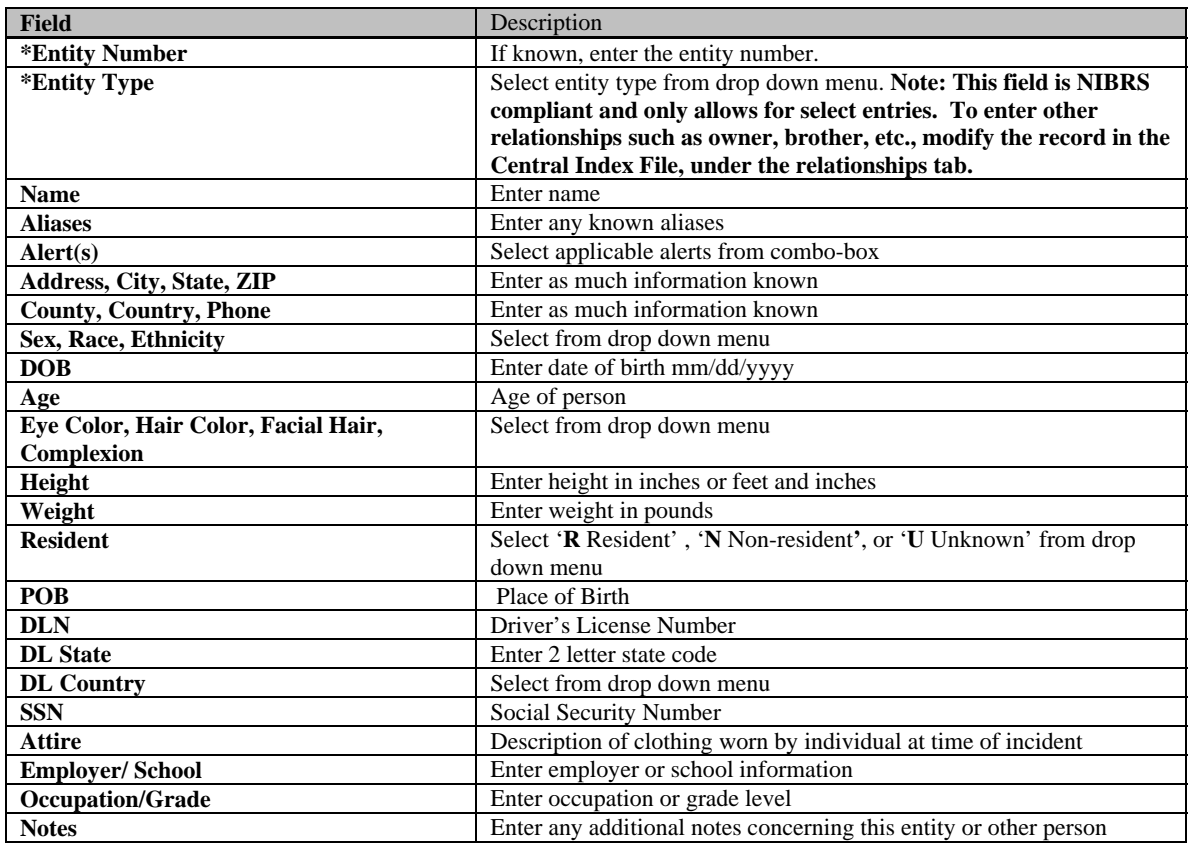

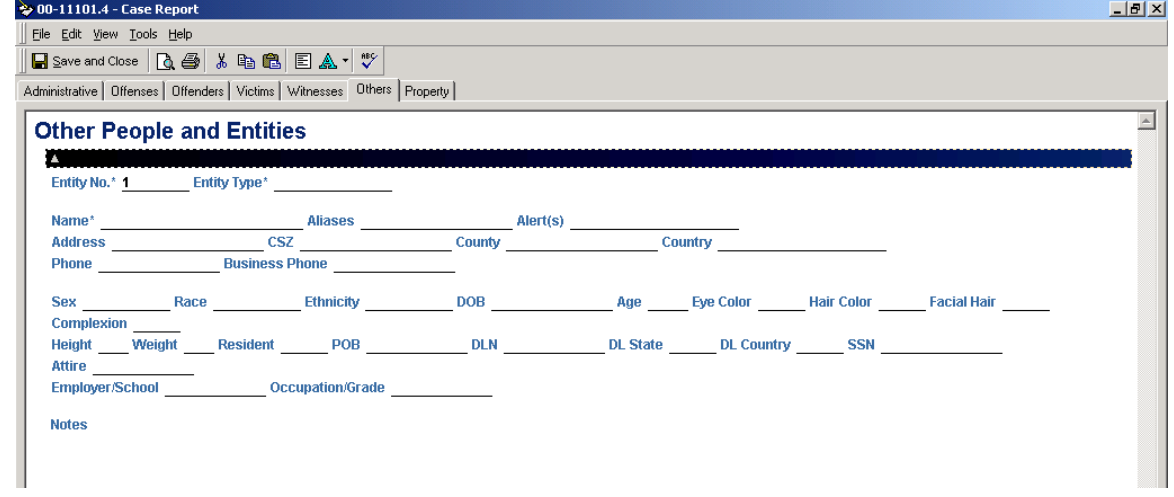

### **Property Tab**

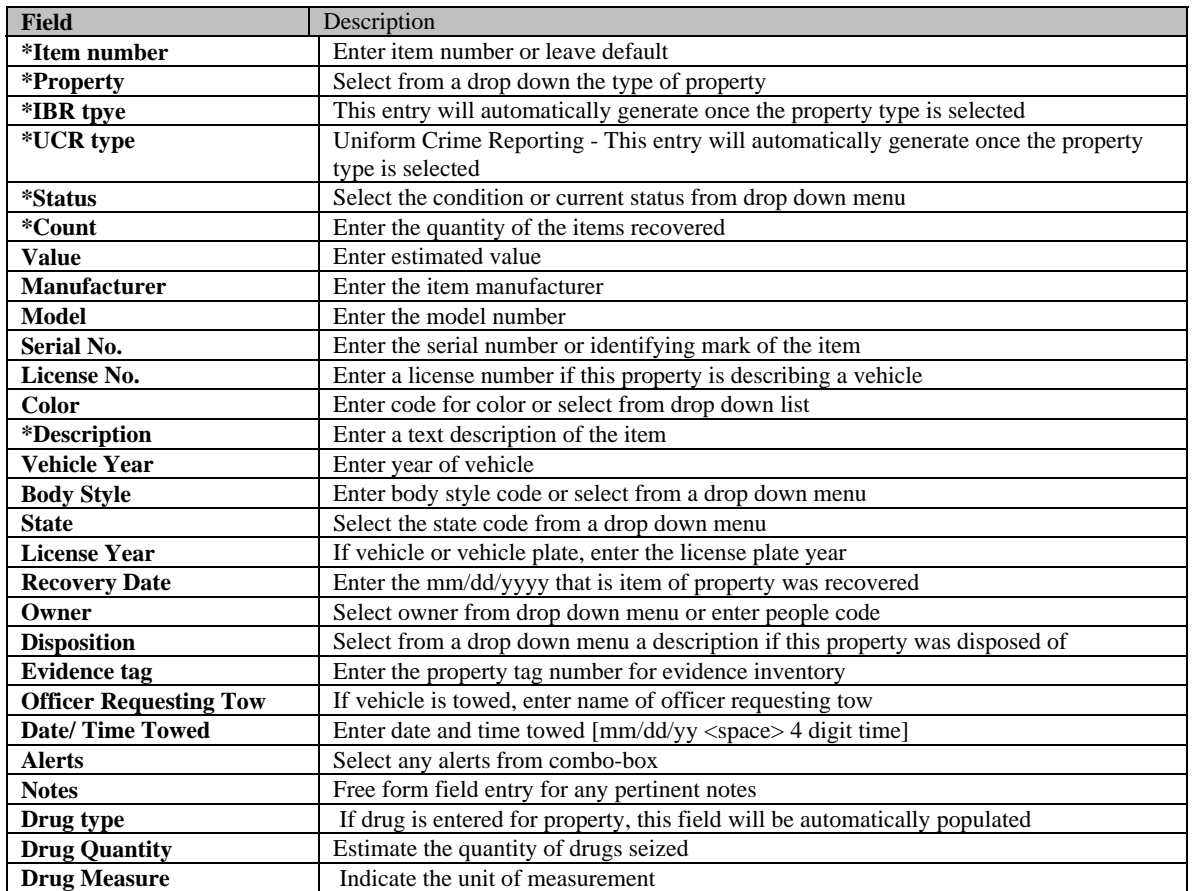

#### → 00-11101.4 - Case Rep

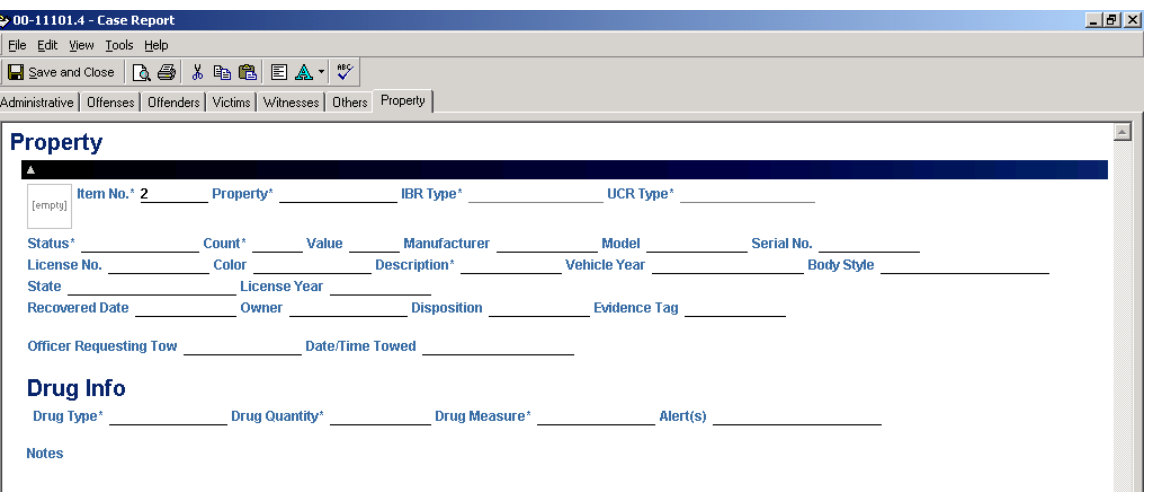

 $\blacksquare$ 

#### **More on Case Reports**

*Approving Multiple Case Reports* Since more than one Case Reports can be added to any case file, they must be approved in the order they were submitted. For instance, a report with a .2 cannot be approved before a .1.

*Disposition of Case Reports* Another consideration is the disposition Case Report. Once a report has been entered with a disposition of unfounded (refer to administrative tab of CR), no other reports may be added to the case file.

*Extra black lines or bars* When adding information to a case report, click on the small gray arrow allows the user to add information, for example multiple offenses or arrestees. Saving the case report with additional or unused black lines will create a problem for the user. To remove extra black lines, right click the black bar and select delete.

![](_page_39_Figure_4.jpeg)

# **Case Report Submission**

*The Case Report submission and approval process depends on the role of the PIMSNet user. Only certain users within a department may have error checking, Case Report submission and/or approval privileges. Supervisors generally have the option to approve or unapprove any reports.* 

Once a Case Report has been entered into PIMSNet and all of the data entry completed, the report may be error checked accuracy and submitted to a supervisor for approval. From the case overview, the user can select the Case Report that is ready for submission. The table below indicates the options available:

![](_page_40_Picture_104.jpeg)

#### **Steps for error checking and submission**

#### 1). **Check the Case Report for errors**

The first step in the submission and approval process is to check for any errors. Clicking on the  $\blacktriangleright$  [Check CR for errors] in the Case Folder will begin the error check. The following dialogue box will be displayed:

![](_page_40_Picture_105.jpeg)

Click OK to continue with the error check or cancel to quit the operation. Clicking OK will begin error checking for the Case Report. Once the error check is complete, the status page will be return indicating any errors that have been found.

The user should correct any errors found. Then recheck the report for errors, again.

#### 2.) **Submit the report for approval**

Once no errors are found, the report is ready to be submitted for approval. Close the error check status page to return to the case file overview. Select the  $\frac{1}{s}$  [Submit CR] symbol to submit the Case Report. The following dialogue box will be displayed:

![](_page_41_Picture_103.jpeg)

This dialogue box indicates that the user is ready to submit the case for approval. Clicking the 'Finish' button will submit the case. Cancel will cancel the operation.

Once the Case Report has been submitted for approval the status of the Case Report will change from In-Progress to Submitted. On the case file overview page the Active Paper

Document symbol for the Case Report will change to  $\frac{1}{\sqrt{2\pi}}$ , which indicates that the Case Report has been submitted.

 At this point, the user will only be able to view a read-only copy of this report. If changes need to be made to this Case Report, the user will need to remove the submitted status and make any changes. To view a read- only copy or remove the submitted status,

click the  $\frac{1}{2}$  link and the following dialogue box will appear:

![](_page_41_Picture_7.jpeg)

Click 'View' to view a read-only copy of the Case Report. Click 'Return' to change the status of the report and make any changes. Click 'Cancel' to cancel out of the operation.

# **Chapter** 5

# **PIMSNet Inquiries & Searches**

One of the most commonly performed tasks within PIMSNet is searching (formerly inquiry old PIMS) on records that currently exist in the database. Searching within PIMSNet can be definitive or broad as the user wishes. PIMSNet allows for wildcard searches, as well as inquiring on multiple departments. This section will explain the various methods for initiating a search / inquiry, and narrowing data retrieved.

There are different ways to retrieve information in PIMSNet. It is important to note the main three ways to search:

- 1. **Using Find or Searching Central Index files**
- 2. **Searching Calls For Services**
- 3. **Searching Case Files**

#### **USING FIND TO SEARCH CENTRAL INDEX**

Using this method will retrieve *all* records based on the search criteria, such as case files, CFS, etc. To search for incidents or case files only, search within that module, ( discussed later in this section).

1. From any screen, select the **Find** option from the gray menu bar at the top. The following screen will appear:

![](_page_43_Picture_0.jpeg)

2. Click the module in which you wish to conduct the search. A screen for entering search values will

![](_page_43_Picture_36.jpeg)

3. Enter as much or as little information known about the subject. *The more information entered, the narrower the results will be.* If the information to be entered is possibly incorrect, such as a misspelled name, alias, or inaccurate date of birth, a wild card search should be performed. Also, do not become overly concerned if all fields are not known. Fields left blank will not affect your search.

#### **Narrowing By Department**

PIMSNet allows you to select which department records to search. In most cases, the user only wants to find results from his/her department. In the Agency box, users can select their own department by highlighting that choice. If no department is selected, PIMSNet will search ALL departments records. This may retrieve too many records especially for common names such as Smith.

**Select multiple departments by clicking on the department with the mouse and holding the Shift key at the same time.**

#### **Wild Card Search**

Wild Card searches use a wildcard symbol  $(\%)$  in place of characters where the user is unsure of the information or the information is unknown. The wildcard symbol may be used *anywhere* within the text, such as the beginning, middle or end of a name. Fields in which the wildcard (%) symbol may be used are denoted with an (\*) asterisk symbol. Wildcard symbols do not need to be placed in fields where none of the information is known. These fields should be left blank. Here are three examples of wildcards searches:

#### **Example 1**

The user wants to find all related records for an individual in PIMSNet. She is sure the spelling of the last name is Smith, but thinks the first name may be Kristen or Kristin.

**Method:** Enter the First Name as Kris% and the Last Name Smith. This will retrieve all records that have Smith as the last name and Kris as the first 4 letters in the first name. The reverse is also true when the user may be unsure how the last name is spelled.

#### **Example 2**

The user is trying to find all Calls For Service for Bill Williams based on a printout with a name and social security number. The printout is blurry and the user cannot make out the first 2 digits of the SSN  $[-5-55-5555]$ .

**Method:** Enter the first and last name as printed. For Identifier type, select Social security number. However for the social security number, enter %5-55-5555. Also, Source Type should be Calls For Service.

#### **Example 3**

Christina Smith has been entered into the old PIMS database numerous ways, as Christine Smith, Kristina Smyth, and Kristine Smythe. The user wants to retrieve all of these records and sort the results.

**Method:** Enter %ristin% for the first name and Sm% for the last name. This will return all names where the letters "ristin" appear in the first name and where the last name begins with "Sm". Note that names such as Christine Smart will also be returned. If possible, narrow the results by department or other identifiers.

# **Searching Calls for Services**

This search will retrieve only CFS records matching the search criteria.

- 1. From the Lobby, click the **Calls For Service** link (under Operations or Records modules)
- 2. Once page loads, click the **Search** link in the upper left corner.

![](_page_46_Picture_4.jpeg)

This will return a search page that will allow the user to search only within the Call for Service module. This search allows wildcards searches in certain fields and allows the user to search by initial and verified offenses.

## **Searching Case Files**

This search will retrieve only cases that match the search criteria.

- 3. From the Lobby, click the **Case Files** link (under Operations or Records modules)
- 4. Once page loads, click the **Search** link in the upper left corner.

The fields to search are limited because this search will return case records only.

![](_page_47_Picture_8.jpeg)

# **Chapter** 6

# **Central Index Files**

**T**he central index file is a complete listing of *all* persons, entities, properties, and contacts entered into PimsNet. Users may search for existing records, which may save time, rather than re-entering that information. User can also enter information directly into the Central Index files or update existing files with more information such as court dispositions and gang affiliation. PimsNet users also have the capability to cross reference existing records in outside PimsNet agencies. Central index files are also useful when using the Bring Forward command in data entry in other PimsNet sections.

The index files help the user to:

- Add, edit, and review Entity (businesses, organizations, other non-people) central index records
- Add, edit, and review People (Adult, Juvenile) central index records
- Add, edit, and review Property central index records
- Add, edit, and review Contacts central index records

#### Å**Users with certain capabilities may be able to delete records in PimsNet**.

The central index files may be accessed via the Lobby using the Central Index Files link. Also using the Find command in the gray toolbar will access the central index files. Clicking the link will display the following page:

![](_page_48_Picture_10.jpeg)

![](_page_49_Picture_27.jpeg)

![](_page_50_Picture_0.jpeg)

Users can add new entities, as well as edit and review existing entities in the database. Only users with deletion capabilities may delete entities.

#### **Adding an Entity**

To add an entity the user must first perform a search on an entity to make sure the entity is not already in the database. From the Central Files page, select the Entity link. The following page will appear.

![](_page_50_Picture_82.jpeg)

Enter as much information as known, or use the wildcard (%) to search fields with an asterisk. None of the fields are mandatory. Use the finish button to execute the search.

![](_page_50_Picture_83.jpeg)

The user also has the option to clear values and re-enter information or simply cancel the search to return to the central files page. The query will return any matching records

![](_page_50_Picture_84.jpeg)

![](_page_51_Picture_38.jpeg)

If the entity is not found after searching, the user can add the entity. Use the  $\Box$ Add Entity Record link on the left side of screen.

![](_page_51_Picture_39.jpeg)

Clicking the link will open an active paper document for entering data for a new entity.

![](_page_52_Picture_41.jpeg)

See the table below for a detailed description of the fields.

![](_page_52_Picture_42.jpeg)

#### **Editing or Deleting Entity**

To edit or delete a entity, first perform a search for that entity.

#### **Editing the entity**

Once the item is found, click the  $\begin{bmatrix} \frac{1}{2} \\ \frac{1}{2} \end{bmatrix}$  APD link to open the document. Make any necessary changes to the entity and click the Save and Close button.

#### **Deleting the entity**

To delete the entity, first perform a search for that property. Once the record is found, click the "**X**" in the right hand box labeled Action.

![](_page_53_Picture_52.jpeg)

You will receive a pop up window verifying this is the action that you want to take.

![](_page_53_Picture_53.jpeg)

If you are certain you want to delete this entry, Select yes. If no, choose No or Cancel.

![](_page_54_Picture_0.jpeg)

# **棉字**<br>Adding, Editing, Reviewing People Files

The people section in the central index files contains all persons entered into the database. People files include such entries as adults, juveniles, suspects, victims, witness, and so forth. User can add, edit and delete persons from the central index. The people section is a useful tool to avoid duplicate entries as well as save time used for entering data.

Before adding a person, the user must perform a search to make sure the individual is not already within the database. To do this, select the **People** link from the central Files page. The following page will appear.

![](_page_54_Picture_51.jpeg)

Enter as much information about the person. Then use the Finish button to search for the individual. The results will be displayed on the following screen.

#### **Narrowing your search**

If you have searched on a common last name like 'Smith', your search will probably end up with hundreds of records. In this case, you can narrow your results by picking various combinations from the four searchable headings:

- Name
- SSN
- $\bullet$  Key
- Arrest No.

Steps for narrowing person search:

- 1. Locate the individual record that you are interested in
- 2. Narrow you search by placing check marks in any of the fields that match your parameters. Example: if you know the person social security number, leave a check mark by the SSN heading
- 3. Click on the binoculars icon attached to the person's record
- 4. Results will come back in the Person Detail Screen
- 5. Click the up arrow icon associated with each record to view the detail information

**\*Note -** Not selecting a department from the list of departments will search every department's records.

#### **Adding a Person**

Once the results are returned and no match is found, use the  $\Box$  Add Person Record in the left column.

![](_page_56_Picture_80.jpeg)

The People detail page will return and basic information about the person can be added. The Name and Juvenile fields are mandatory.

There are also numerous tabs in which more information regarding the person may be entered.

- MISC. Tab– can be used to enter additional details about the person such as visible identifiers, arrest history, SID & FBI numbers, etc
- PHOTOS add line up or other photos that you have available from your PC or network
- RELATIONSHIPS create relationships between this person and existing people, entities or property
- OFFENSES If the person has been charged, enter the offenses here
- NOTES- enter miscellaneous notes

See the following pages for detailed description of the entry fields for these additional tabs.

#### **Miscellaneous Tab**

![](_page_57_Picture_87.jpeg)

Each field will give you a drop down menu to select the most appropriate entry. None of these fields are mandatory.

![](_page_57_Picture_88.jpeg)

#### **Photos Tab**

![](_page_57_Picture_89.jpeg)

This tab allows users to insert a photograph of the person, fingerprints, or other persons associated with this entry. After entering a photo, the photo type (mandatory field), date and description should be entered.

#### **Relationships Tab**

![](_page_58_Picture_2.jpeg)

 This tab allows you to create relationships between this person and other people, properties, and entities.

#### **Offenses Tab**

![](_page_58_Picture_70.jpeg)

Users can list any related offenses the person has been charged with under the offenses tab. The offense can be selected from a drop down menu list, along with the method and the court disposition.

#### **Notes Tab**

This is an area where any relevant and important notes regarding the person entry.

![](_page_58_Picture_9.jpeg)

#### **Editing People Files**

To edit an individual person record, first search for that person's file, then make the necessary changes to the file. Changes may be completed on any field that is not readonly. Click the Save and Close button to save any changes.

#### **Reviewing People Files**

To review and print individual person records, perform a search for the individual. Once the file is found, use the icons in the right column to view.

**Find Icon** – This will return all records for an individual selected from a search. The following page will display.

![](_page_59_Picture_64.jpeg)

A detailed description of the selected record will display along with a photo of that person, if available. Below the description, any similar or matching records will also be displayed and the user will have the option to select one of the records to view separately. Use the  $\triangle$  icon in the right corner to display the selected record at the top.

**Preview Icon** – This icon can be used to view a printout of the department's record associated with this individual in Microsoft Word format.

**Read Only** – Use this to open a read only copy of the record

![](_page_61_Picture_0.jpeg)

Property is any item or physical object entered into the database. This includes stolen/ recovered items, vehicles, evidence, etc. Property data fields include characteristics of each property item.

#### **Searching Property Files**

Before you will be able to add, edit, review, or delete a property files, you must perform a search for that property. Searching allows users to look for a property file that may already exist in the database. None of the fields are mandatory, however entering as much information as possible will help narrow your search.

![](_page_61_Picture_55.jpeg)

![](_page_61_Picture_56.jpeg)

![](_page_62_Picture_44.jpeg)

#### **Adding a new Property**

If the property file is not found, the user may add the new property to the database. Use the  $\Box$  Add Property Link to open an active paper window to add a record. Enter as much information for the property as known. Photos of the property may also be included.

![](_page_63_Picture_38.jpeg)

When a new property item is created, the next available number will be automatically assigned. Users may change this number, however duplicate property numbers are not allowed. The Agency field will automatically default to your agency. Source Code, Source number and Source date will also have automatically generated entries.

![](_page_64_Picture_176.jpeg)

Once you have entered all of the information needed, click the Save and close button to save this property item in the database.

One photo of the item may also be added from a file. Simply copy and paste the photo to the empty box at the top of the active paper document.

After the item is added, users may edit or delete this property item.

#### **Relationships tab**

Using the relationships tab, the user may create an association between this property and any other entity, person, or property.

#### **Reviewing a Property Record**

To review a property record, perform a search for the record. Once the record is found you may:

Review the document in active paper by clicking the  $\begin{bmatrix} \mathbf{F} \\ \mathbf{F} \\ \mathbf{F} \end{bmatrix}$  active paper icon

- View a Microsoft Word printout of the report by clicking the  $\blacksquare$  preview icon
- $\bullet$  View the record in a read-only format by clicking the  $\bullet$  read-only icon

#### **Output Suppression**

Some agencies may have output suppression enabled for returning report data.

Only PimsNet Administrator can configure or enable Output suppression

The preview icon will open a formatted summary of the crime record. Output suppression, which controls the data displayed, may be enabled for your department. If this is enabled, the user will be allowed to choose which features of the crime report he would like to see. The Output suppression box will display and allow the user to navigate

through various tabs and choose which data to display in the report.

![](_page_65_Picture_84.jpeg)

After choosing the data to display, click Finish. The following is an example of a crime report generated that is related to a property record. The document is then displayed in a Microsoft Word printable format.

![](_page_66_Picture_8.jpeg)

#### **Editing or Deleting Property**

To edit or delete a property, first perform a search for that property. [To review searching, please see page 12 of the Central Files section] .

#### **Editing the property**

Once the item is found, click the  $\begin{bmatrix} \frac{1}{2} \\ \frac{1}{2} \end{bmatrix}$  APD link to open the document. Make any necessary changes to the property and click the Save and Close button.

#### **Deleting the property**

To delete the property, first perform a search for that property. Once the record is found, click the "**X**" in the right hand box labeled Action.

![](_page_67_Picture_65.jpeg)

This action will prompt a dialogue box to open, verifying that this is the action you want to take.

![](_page_67_Picture_66.jpeg)

Click "Yes" if you are sure you want to delete this property record. If not, click "No" or "Cancel".

\*Note – Depending upon the user's rights, not all users will have the right to delete files.

#### **Creating Relationships**

Adding an entity also allows you to connect this particular entity to 1 or more existing people, entity, or property records that already exist in the database. Using the Relationships tab allows you to create a relationship between the new entry and the identifying numbers of another person, entity, or property.

![](_page_68_Figure_2.jpeg)

The user must have a valid number or the following message will return:

The Entity (Person, Property) number you have entered is invalid

# **APPENDIX**

### **Quick Key Reference**

( **+** ) indicates simultaneously

![](_page_69_Picture_136.jpeg)

#### **Definitions / Acronyms**

**APD** : Active Paper Document- proprietary Crisnet® software used to enter and format date throughout the PIMSNet system.

**Case File:** Virtual file that holds everything associated with a case report

**CR:** Case Report- Report that follows incident that collects administrative, offense, suspect, arrestee, and property data.

**CFS:** Call For Service – (formerly "incident" in PIMS). Initial record of call department has responded to; CFS link also available to module from Lobby

**CSZ:** Abbreviation for City, State, Zip

**DLN:** Abbreviation for Driver's License Number

**DOB:** Date of Birth

Lobby: Page where users begins, or decides what module to enter. Links available in Lobby depend on user's access rights

**MO:** Modus Operandi

**POB:** Place of Birth

# **PIMSNET Manager Supplement**

This document is designed for users who will have the responsibility of PIMSNet case management.

# **CASE MANAGEMENT**

Once an officer submits a Case Report or attachment for approval, the supervisor needs to review the Case Report and approve it. If the Case Report is unacceptable, the supervisor can also return it to the officer who submitted it. Below is a step-by-step process for Case Report approval. It is important to note that approving, un-approving, and returning cases is based on the user privileges set by the PIMSNet department manager and ICJIA. If the user is unable to perform any of these tasks, the user may not have the correct access permissions.

#### **Case management / Report Approval**

Supervisors with case approval capabilities will need to enter the case management module to approve reports or to return/ reject any unsatisfactory reports.

1.) To access the case management module, from the **Lobby** select **Case Files** under Operations or Records. Select the **Case Administration** Link from the Open Case files overview page.

![](_page_71_Picture_73.jpeg)
2.) To view cases pending approval, select that link.

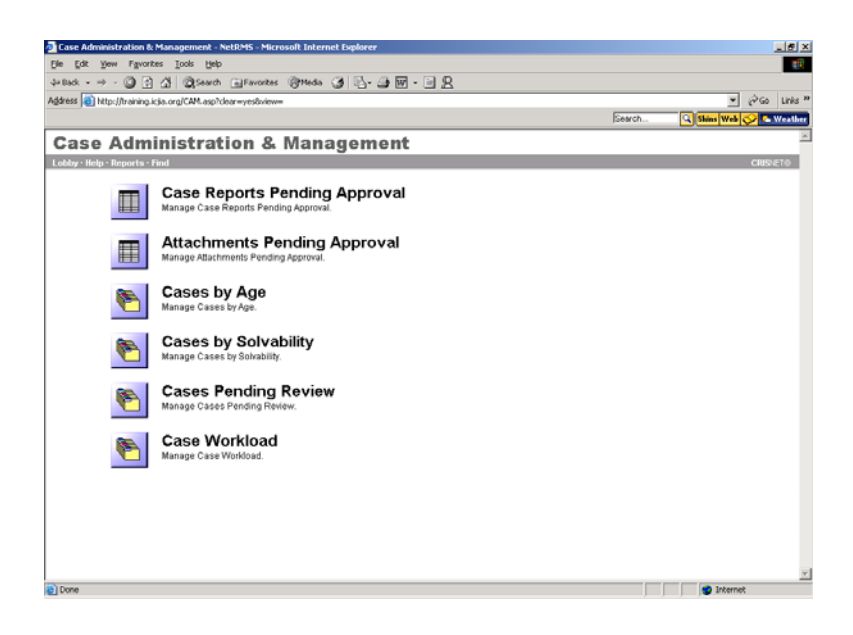

3.) After selecting the Case Reports pending approval the user will see a listing of all submitted reports. The information pertaining to the submitted case will include:

- Link to the item, generally the APD
- Date the report was generated
- Subject of the report
- Case Detail which includes the Case Report number, time/ date of submission, and who submitted the report
- Status: this may be Verified or Submitted depending if the report has also been verified for error checking
- Actions for this case:
	- $\circ$  **e** error check the CR
	- $\circ \bullet$  verify CR for approval
	- $\circ$  **approve CR**
	- $\circ$   $\bullet$  return CR for corrections
	- $\circ$   $\clubsuit$  open case management folder

4.) Using the APD link to the submitted report, review the report for any necessary changes or missing information. The user can also error check the CR using the error check icon.  $\blacktriangleright$ 

5.) Depending on the department's approval process, users may need to both verify and approve, the Case Report, or simply approve the report.

If verification is necessary, select the  $\checkmark$  (check) icon to verify the CR for approval. Once verified, the status of the CR changes from 'submitted' to 'verified'. The APD will also change to  $\left| \frac{d}{dp} \right|$ 

 If the Case Report is satisfactory, the supervisor can now approve the Case Report. Use the  $\blacksquare$  (small padlock) icon to approve the report.

6.) Click 'Finish' to continue the approval process.

7.) Once the approval is finished, a dialogue box will appear asking if this action will close the case.

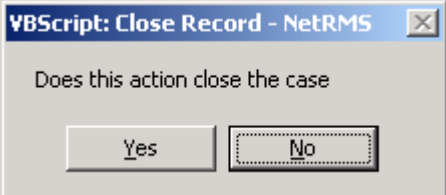

If no other reports, CFS, attachments or additions will be added to the case file, click yes. **This action will close the case. In order to edit anything within the Case Folder, the case file will need to be reopened.** 

Otherwise, if other changes or additions will be made to this case, click no. The Case Report will be approved, however the case file will remain open.

## *For unsatisfactory reports*:

After reviewing the report, the supervisor can return the CR for corrections using the  $\bullet$ (return CR symbol). A dialogue box will appear allowing the supervisor to enter any notes explaining why the report was return. The CR will be returned to the officer along with the explanation.

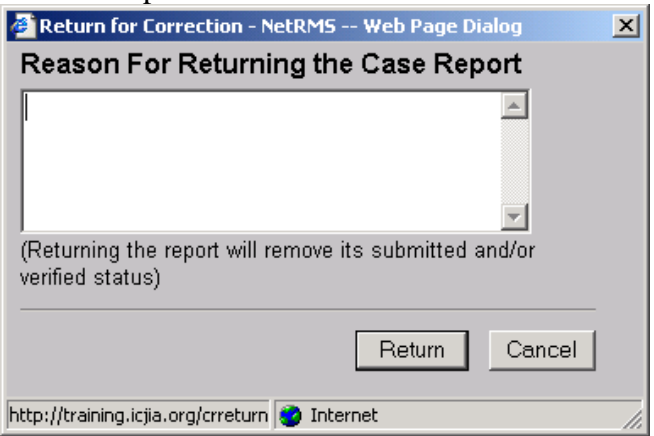

# **Case Reports – Changing status of closed cases or reports**

At times there may be a need to re-open a case that has been closed and/or un-approve a Case Report that has already been approved through the case management process. *This function may be restricted based on access permissions.*

## **Re-opening a closed case.**

- 1. Search for the Case Folder by number.
- 2. Choose **Edit Case Details** Link
- 3. Once the Active Paper Document opens. The user can select the case Status from the Case Details tab. There are three available options for status:  $C - Closed, O -$ Open, and I – Inactive. Select open to re-open a closed case.
- 4. Click 'Save and Close' or Alt + S.

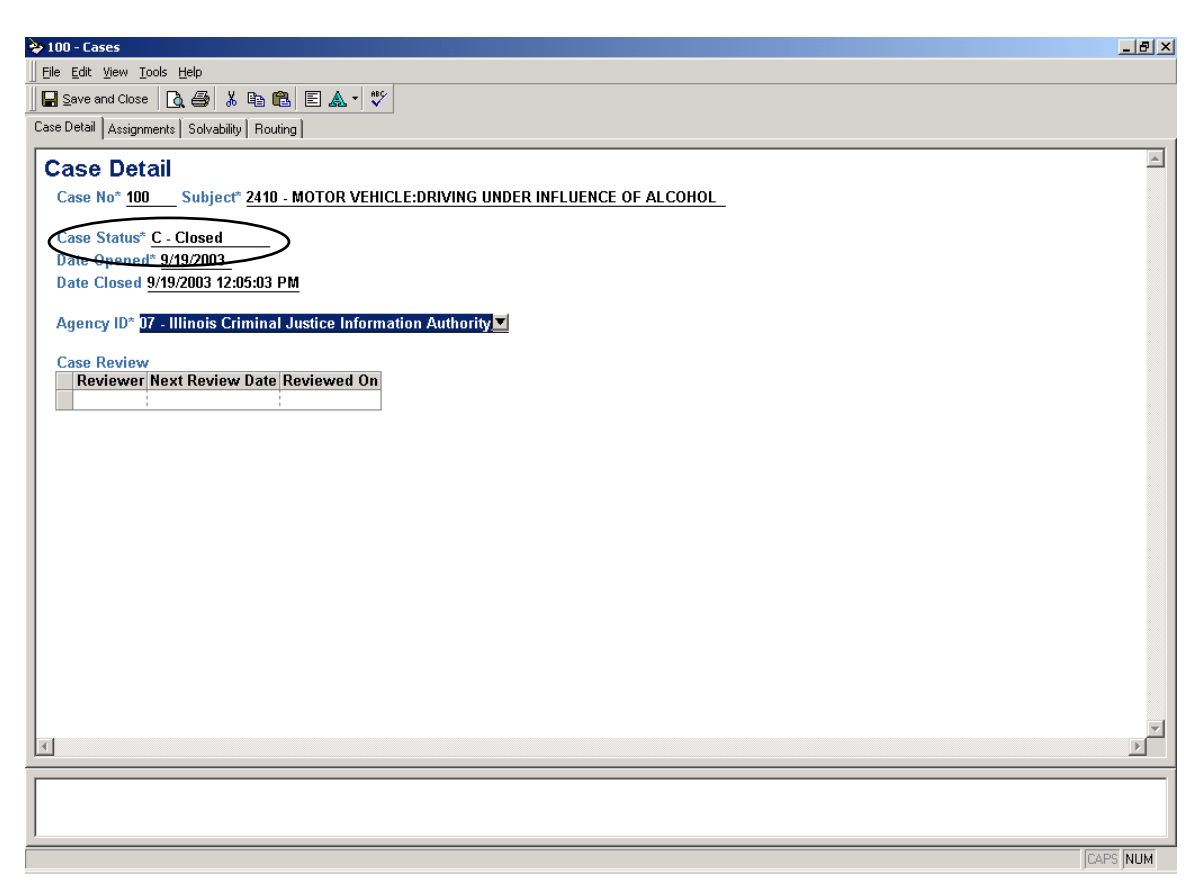

# **Un-approving a Case Report**

- 1. From the Lobby, choose the Case Files link.
- 2. Search for the Case Report by number. Once found, open the Case Report folder.
- 3. Choose the **R** Case Administration Link from inside the Case Folder. (If the case has been closed, this link will not appear. The user needs to follow the directions for re-opening a Case Folder)
- 4. Under the Case Management page, the Case Folder contents will be listed including any approved Case Reports.
- 5. In the action column, select the  $\blacksquare$  Un-approve CR icon. This action will remove the approved status from the case and return the status to submitted.

# **USER MANAGEMENT**

# **ADDING A USER**

The PIMSNet manager is responsible for the user maintenance of the department. There are various levels of permissions available once a user is created. It is important that the manager assess which capabilities he/she wants the new user to have in the PIMSNet system. Once this is done, the manager will be able to assign the user to the appropriate group. Manager can also change the user's privileges to either add or remove capabilities as needed.

 There are two general steps necessary to add a user to a PIMSNet department. Those are:

- **1. Creating the users personnel record.**
- 2. **Assigning security settings.**

#### *Creating the Personnel Record.*

- 1. From the Lobby, Go to the *Personnel Management* link underneath the Administration module.
- 2. Once on the Personnel page, Click the  $\Box$  **Add Personnel Record.** This will prompt the following dialogue box to appear.

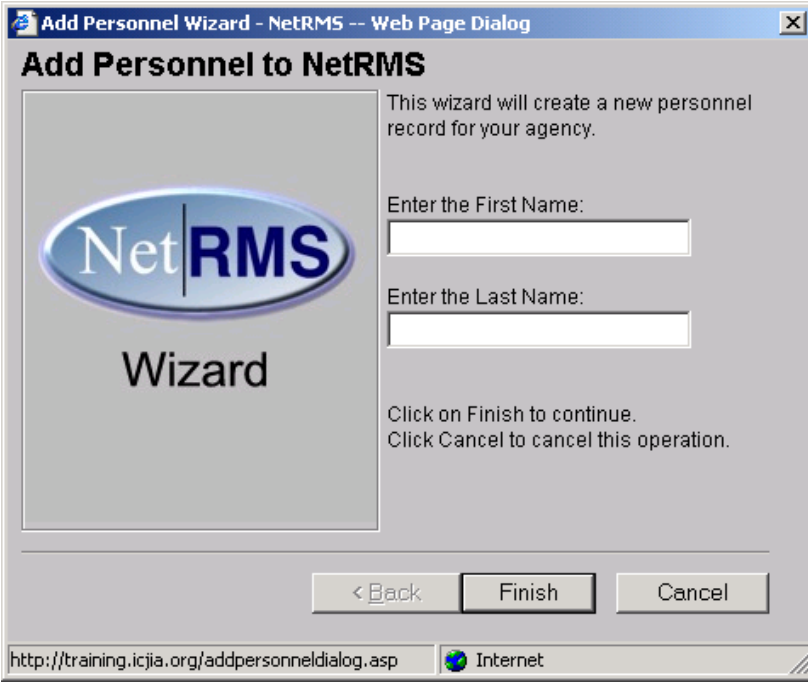

Enter the new users first and last name, then click finish. Active Paper will open ( user may be prompted to re-enter network ID and password) and the manager can fill

information for the new user. There are several Tabs of information that the manager can enter. Only fields denoted with an asterisk (\*) are mandatory.

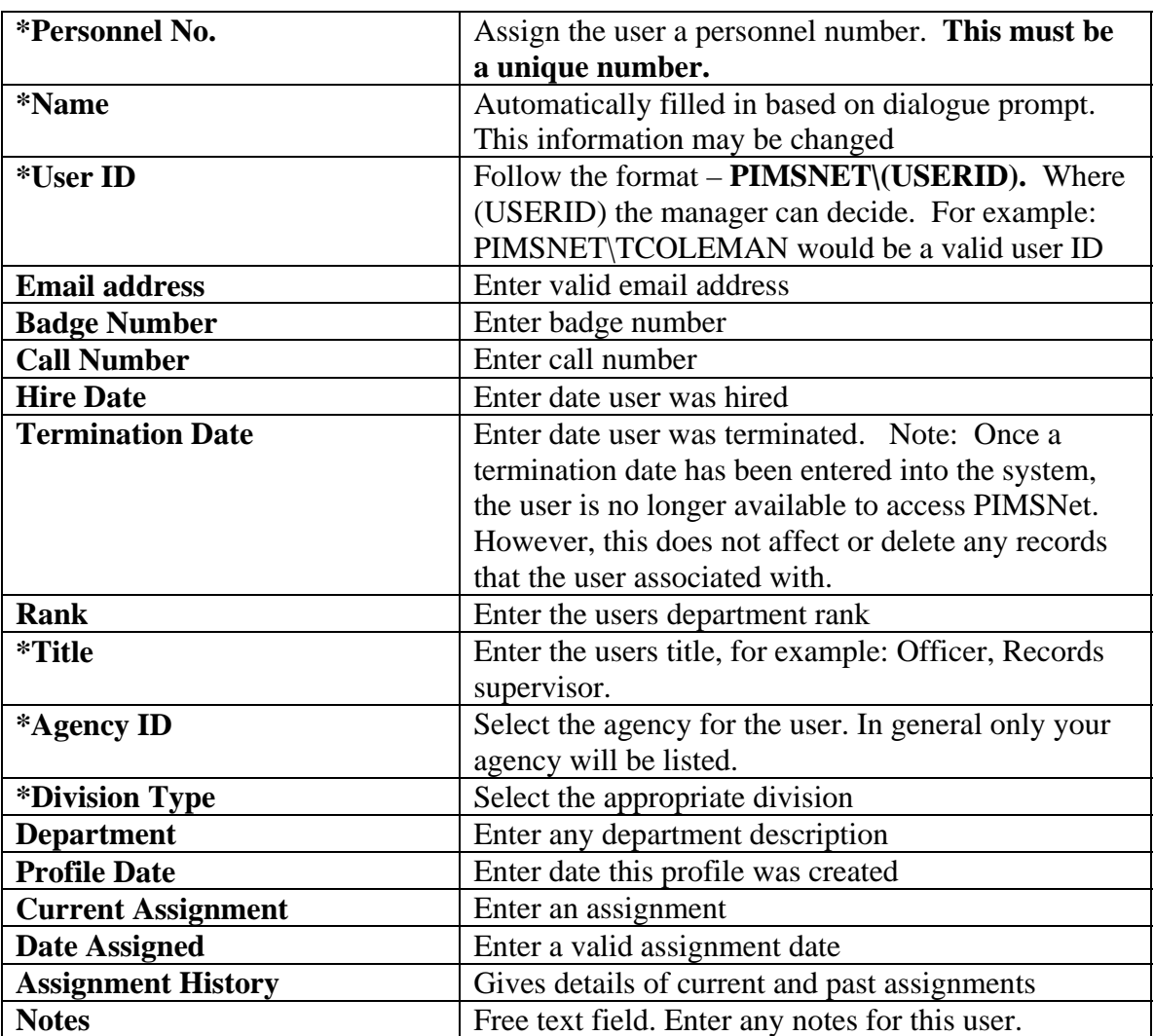

#### **Personnel Tab**

#### **Additional Information Tab**

Here the manager can enter any additional information for the user including, address, phone numbers, and emergency contacts. None of this information is mandatory.

## **Absences Tab**

Keep track of employee absences using this tab. This tab allows the manager to enter dates of employee absences, reason for absence, time available, accrued, and used.

## **Training**

This section can be used to keep track of certificates earned, courses taken, and degrees awarded to PIMSNet users. The manager can simply click on a row to begin adding information.

\*Note: ICJIA administrators can modify the field to allow more types of course, certificates, etc to be recorded. Please contact ICJIA if additional entries are necessary for your department.

## **Discipline History**

Keep track of any disciplinary action on this tab.

## **Performance**

This tab allows the manager to keep a record of an officer's performance within PIMSNet. This information can be entered and records the number of arrest and citations for any given year.

## **Security**

This tab is auto-populated based on the security settings for the user that are set in Security management. This is covered in the following section.

# *2. Adding Security Privileges*

The second step in creating a user within PIMSNet is setting the user's security privileges. This includes adding users to the department's workspace and deciding what group and privileges the user will have. It is important that the manager know which capabilities he/she desires for the new users to have.

- 1. Perform a search for the user created in the previous step**.** You can search by the personnel number, name, or other parameters.
- 2. Once you find the users record, click on the active paper link to modify the security information. This will open to the user **Detail tab**, which reviews the user's information added from the personnel module.

## **Workspace Tab**

Click the Workspace tab to add the user to your department's workspace. For departments that dispatch for more than one agency, users can be added to multiple workspaces.

#### **Groups Tab**

Next, Click the Groups tab to add the user to the appropriate group. The majority of the users privileges within the system (ie – create, edit, delete) will be determined based on the group selected. User may be added to more than one group.

#### **Privileges Tab**

Make small modifications to the user's group privileges via the Privileges tab. In most cases, it is not necessary to use this tab, as this tab is used to make modifications just to this user within the group. The setting here will override any capabilities from the group setting. \* When adding/modifying privileges, the manager will need to set the information, location, role, and audit properties for each privilege.

*\*It is imperative that the manager has a thorough understanding of the modules and capabilities before creating or modifying the settings under the Group and Privileges tab. If the manager is uncertain how to create these, please contact the ICJIA computer helpdesk center at 312-793-8966.* 

#### **DELETING A USER**

Generally, for database purposes, once a user has been created in a records management system, the user cannot be deleted. This is especially true if records have become associated with that user. However, the PIMSNet manager can remove a user from the system by adding a termination date to the user's file. This will cause the user's profile to become inactive, disallow the user from logging onto PIMSNet, and remove the user's name from drop-down menus throughout the system.

#### **To Add a termination date to a user:**

- 1. From Lobby, select Personnel Management
- 2. Perform a search for the user and open the user's APD.
- 3. Under Personnel Tab, enter a termination date
- 4. Save and close.

#### **UPDATING A USER**

#### **To Update a user:**

- 1. Locate the user's Personnel file or Security file.
- 2. Open the APD and make changes
- 3. Save and close.